# Configurazione e risoluzione dei problemi di backup di Cisco Unified Communications Manager (CUCM) Ī

## Sommario

Introduzione **Prerequisiti Requisiti** Componenti usati Premesse **Configurazione** Procedura di aggiunta del dispositivo di backup tramite GUI Procedura di aggiunta del dispositivo di backup tramite CLI Analisi del log per l'aggiunta di un dispositivo di backup Avvio di un backup manuale mediante la procedura GUI Avvio di un backup manuale mediante la procedura CLI Abilita backup pianificato tramite procedura GUI Abilitazione del backup pianificato tramite la procedura CLI Esempio di eliminazione di un backup precedente in CUCM Analisi del log per il nuovo backup creato e il vecchio backup eliminato **Verifica** Risoluzione dei problemi

## Introduzione

Questo documento descrive la procedura per aggiungere un dispositivo di backup a Cisco Unified Communications Manager (CUCM).

# **Prerequisiti**

## **Requisiti**

Cisco raccomanda la conoscenza dei seguenti argomenti:

- Cisco Unified Communications Manager (CUCM)
- Amministrazione del server Secure File Transfer Protocol (SFTP)

### Componenti usati

- Cisco Unified Communications Manager 11.5
- Server Linux SFTP

Le informazioni discusse in questo documento fanno riferimento a dispositivi usati in uno specifico

ambiente di emulazione. Su tutti i dispositivi menzionati nel documento la configurazione è stata ripristinata ai valori predefiniti. Se la rete è operativa, valutare attentamente eventuali conseguenze derivanti dall'uso dei comandi.

## Premesse

L'obiettivo dei backup disponibili nell'ambiente con qualsiasi software è quello di consentire il ripristino in caso di guasto irreparabile. I backup sono importanti per evitare la perdita di dati in caso di danneggiamento del software, guasti hardware o calamità naturali.

Topologia CUCM e SFTP come mostrato nell'immagine:

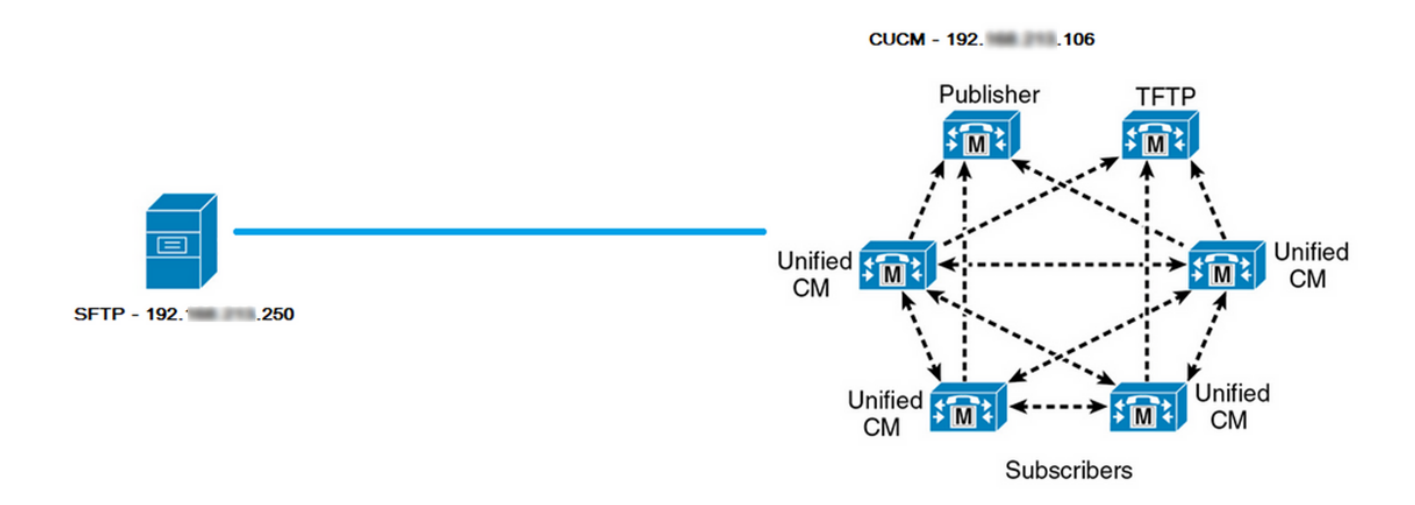

## **Configurazione**

### Procedura di aggiunta del dispositivo di backup tramite GUI

Passaggio 1. Passare a CUCM > Disaster Recovery System > Backup > Backup Device (CUCM > Sistema di ripristino di emergenza > Backup > Dispositivo di backup) e fare clic su Add New (Aggiungi nuovo) come mostrato nelle immagini:

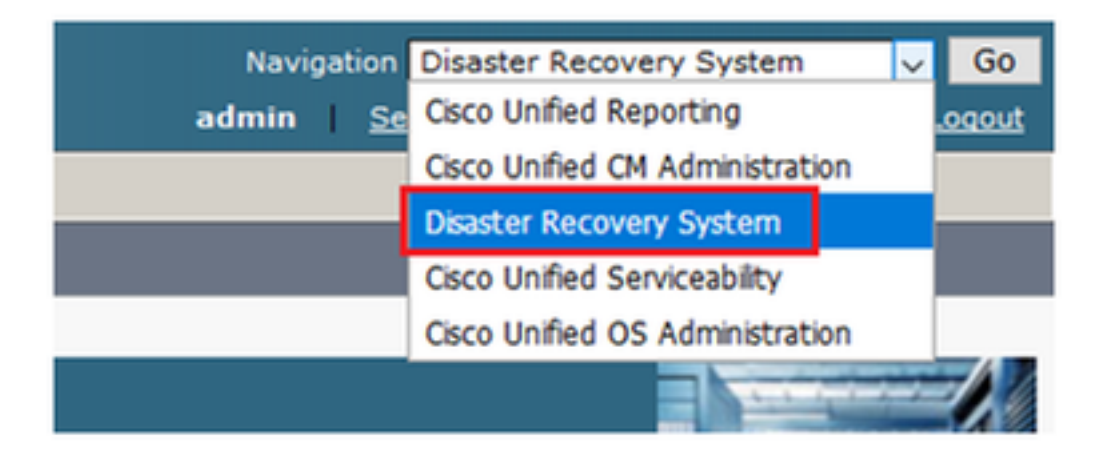

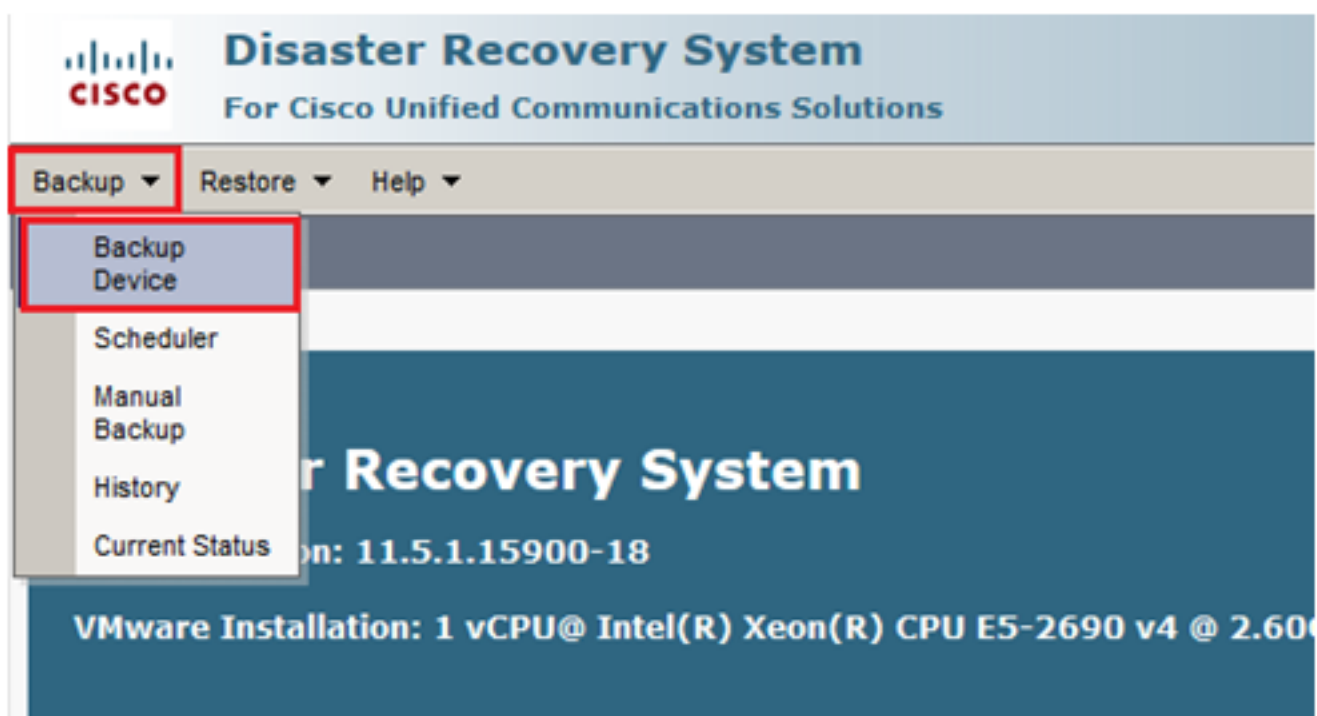

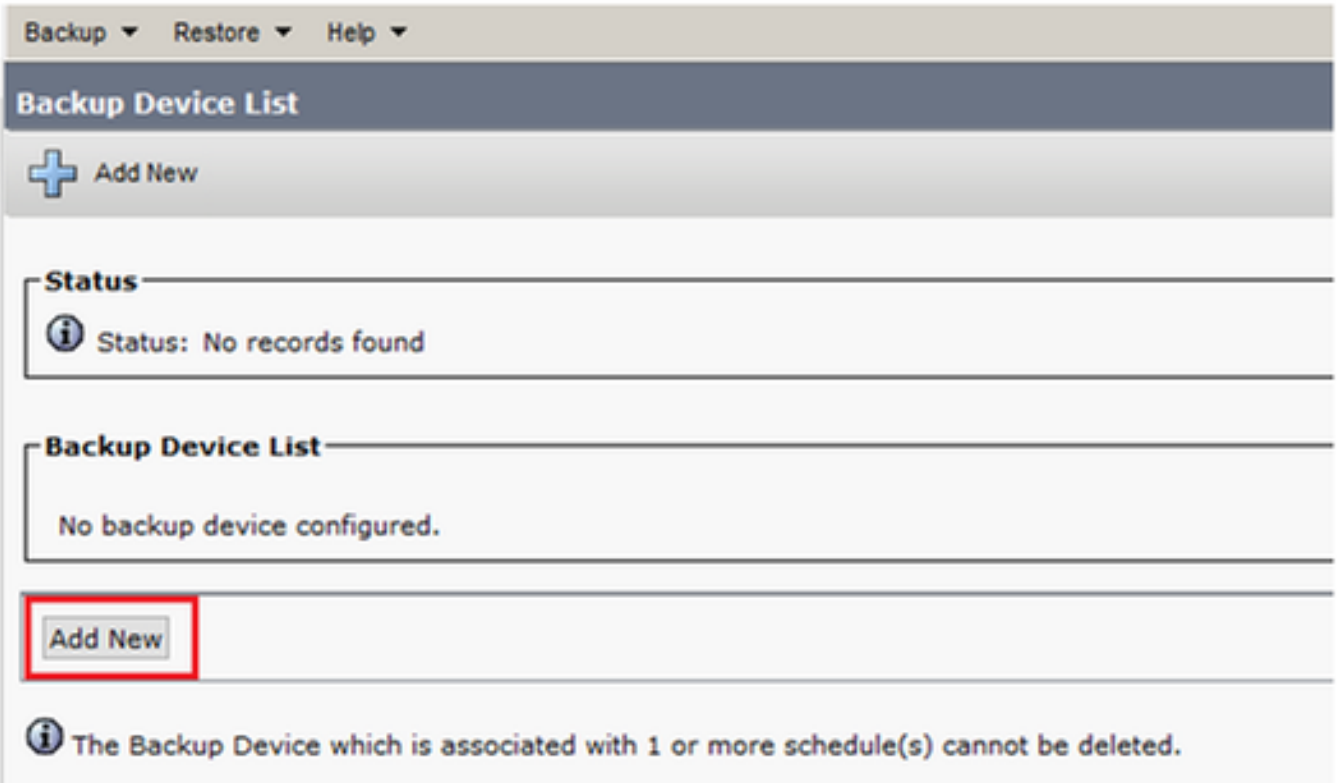

Passaggio 2. Aggiungere un nome di dispositivo di backup, un indirizzo IP, un nome di percorso, un nome utente e una password come mostrato nelle immagini:

- L'indirizzo IP deve essere il server SFTP di destinazione in cui vengono archiviati i backup.
- Il nome del percorso è la directory all'interno del server SFTP in cui vengono archiviati i backup.
- $\bullet$  Il nome utente e la password devono essere presenti nel server SFTP ai fini dell'autenticazione.

• Il numero di backup da archiviare nella directory di rete deve essere impostato sul numero di backup da conservare nella directory SFTP.

Al termine, fare clic su Salva.

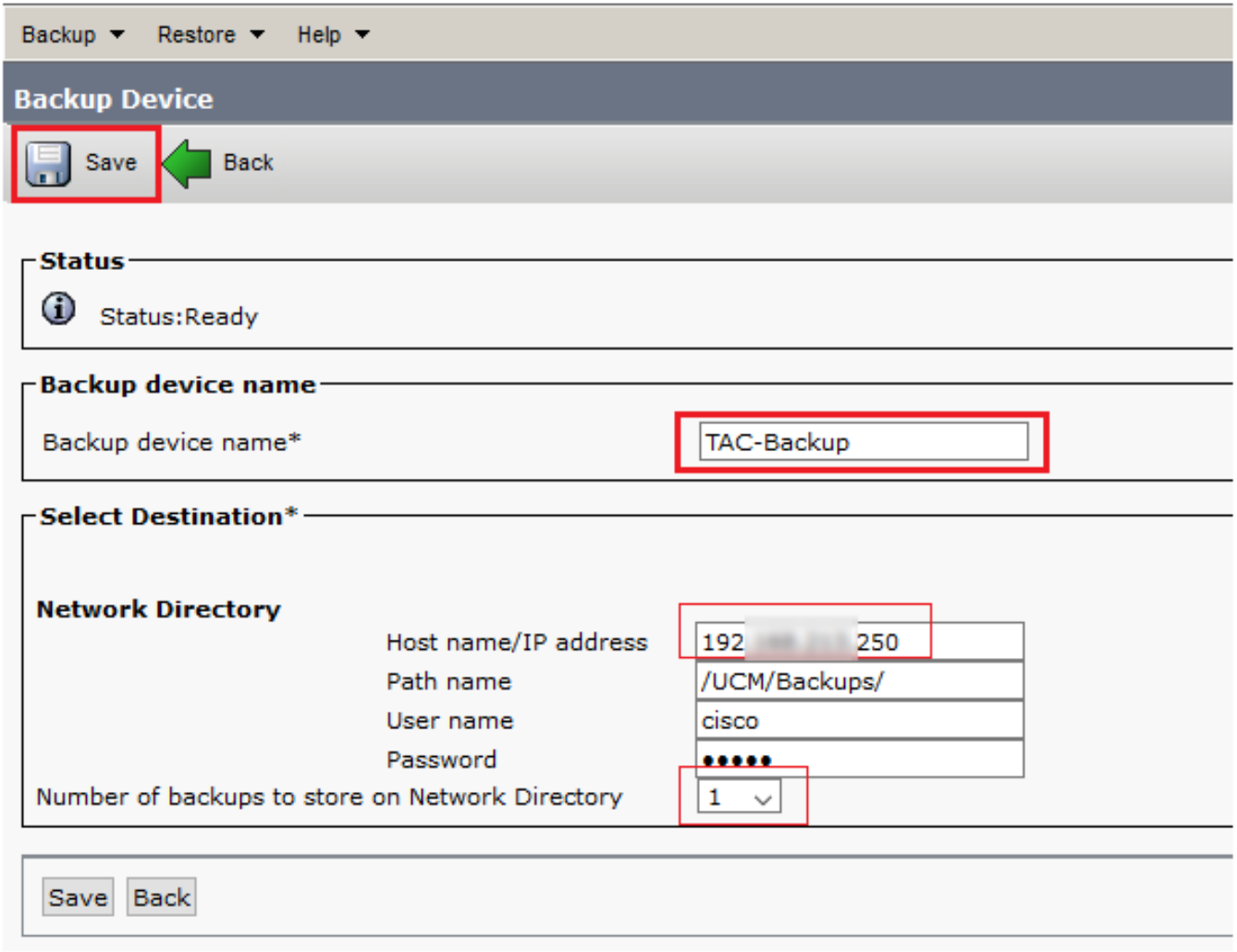

Confermare che l'aggiornamento è riuscito come mostrato nell'immagine:

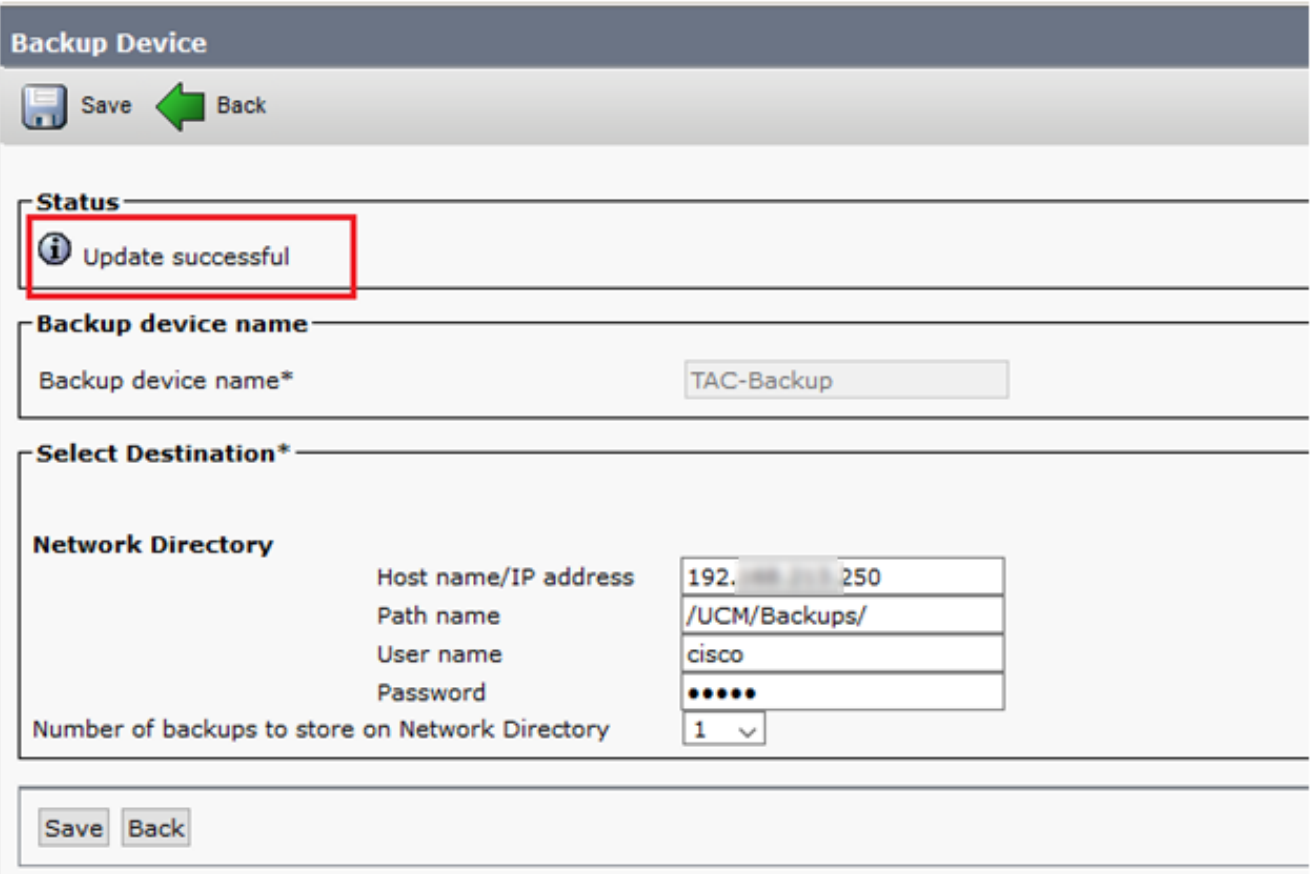

## Procedura di aggiunta del dispositivo di backup tramite CLI

Passaggio 1. SSH (Secure Shell) nell'indirizzo IP del server di pubblicazione CUCM e autenticazione con il nome utente e la password del sistema operativo (OS), come mostrato nelle immagini:

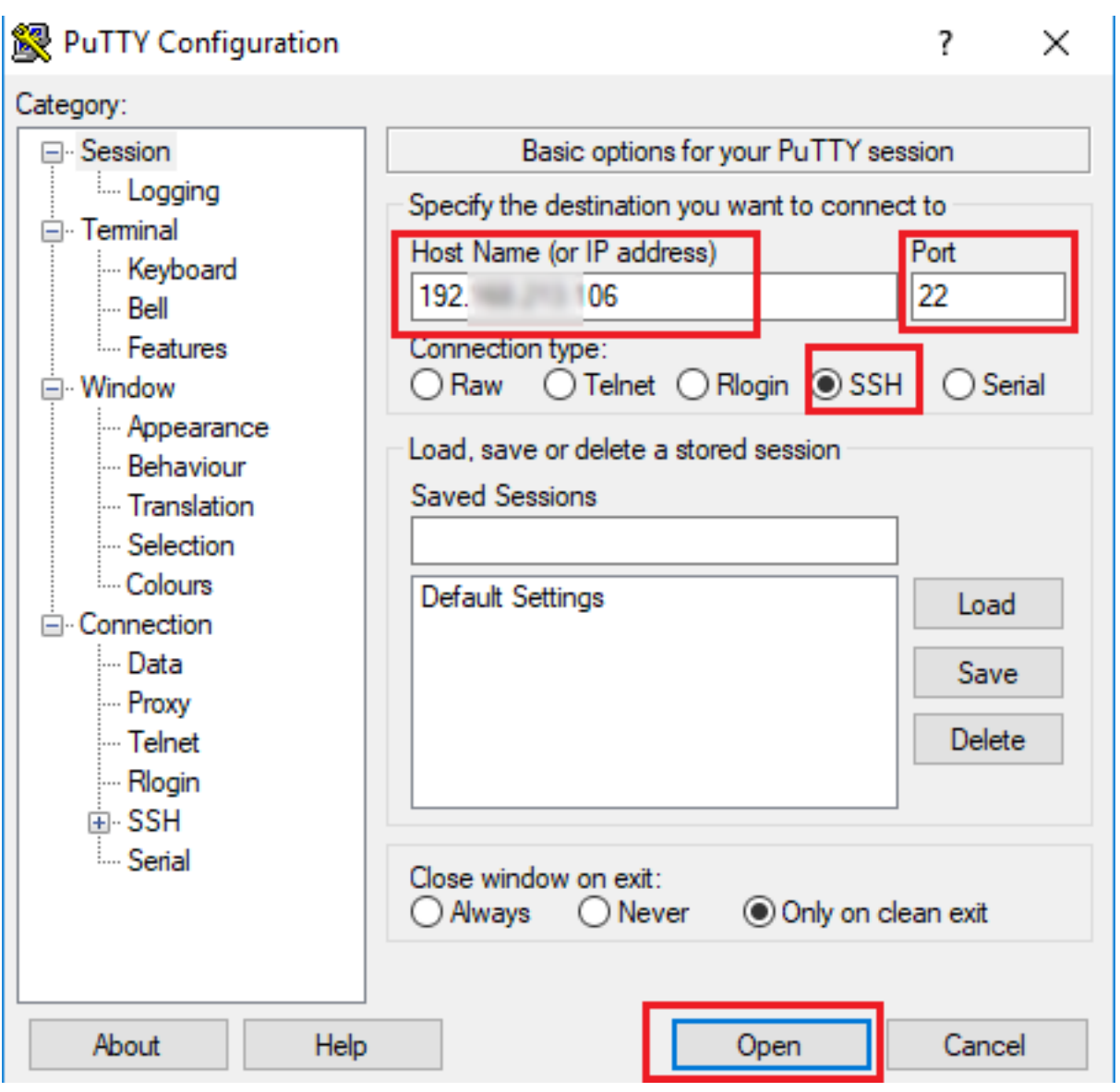

### 图 192. 106 - PuTTY

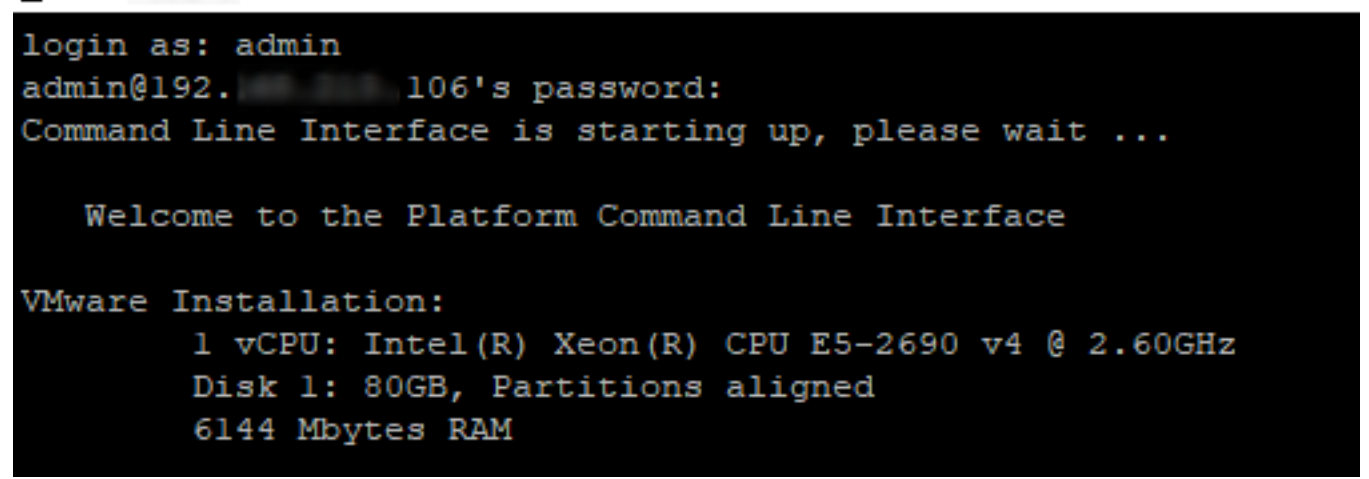

Passaggio 2. Aggiungere il dispositivo di backup con la seguente sintassi: utilizza il dispositivo di disaster recovery add network <nome dispositivo di backup> <percorso> <indirizzo-ip del server remoto> <nome utente> [numero di backup] come mostrato nell'immagine:

```
29 192. 106 - PuTTY
```

```
admin:utils disaster_recovery device add network TAC-Backup /UCM/Backups/ 192. [250 cisco 1
Please enter password to connect to network server 192. 4250:*****
drfCliMsg: Backup Device has been saved successfully.
admin:
```
Al momento dell'esecuzione della procedura Aggiungi dispositivo di backup, la procedura descritta di seguito viene eseguita in CUCM:

- 1. Contatta il server SFTP e autentica
- 2. Trasferire un file di test nella directory
- 3. Disconnetti dal server SFTP
- 4. Contatta il server SFTP e autentica
- 5. Elimina il file di test nella directory
- 6. Disconnetti dal server SFTP

Nota: Se una di queste operazioni non riesce, CUCM non è in grado di aggiungere il dispositivo di backup.

### Analisi del log per l'aggiunta di un dispositivo di backup

+++++++++++++++++++++++++++++++++++++++++++++++++++++++++++++++++ Richiesta UpdateDestination inviata per aggiungere una nuova destinazione di backup +++++++++++++++++++++++++++++++++++++++++++++++++++++++++++++++++

```
2018-12-24 11:39:22,494 DEBUG [NetMessageDispatch] - drfMessageValidator.validateMessage():
Starting introspection for Message ID = 3200 Message Body =
    ========== BEGIN msgSubUpdateDestination_REQ ==========
   devicepath : /UCM/Backups/
    devicetype : NETWORK
    hostname : 192.X.X.250
   m_iBackupSetCount : 1
    password : 8f5fcb108a798014abff9ab4fc006f2a83027d6c858f0ac9b2720a32ba1b8d3c
    storagelocationname : TAC-Backup
    username : cisco
    version : 1.0.0
    schedules : []
     ========== END msgSubUpdateDestination_REQ ==========
```
#### ++++++++++++++++++++++++++++++++++++++++++++ CUCM tenta di connettersi al server SFTP ++++++++++++++++++++++++++++++++++++++++++++

2018-12-24 11:39:23,168 DEBUG [NetMessageDispatch] - drfUtils:establishSftpConnection: Trying to connect to the SFTP server.

2018-12-24 11:39:23,171 DEBUG [NetMessageDispatch] - drfUtils:establishSftpConnection: Connecting SFTP server...

+++++++++++++++++++++++++++++++++ Autenticazione completata +++++++++++++++++++++++++++++++++

2018-12-24 11:39:23,373 DEBUG [NetMessageDispatch] - drfUtils:establishSftpConnection: Authentication Completed Successfully, connected to remote server. Now opening a SFTP channel. 2018-12-24 11:39:23,580 DEBUG [NetMessageDispatch] - drfUtils:sftpPutFile: SSH Authentication success for user cisco on 192.X.X.250

++++++++++++++++++++++++++++++++++++++++++++++++++++++++++++++++++++++++++ ++++++++++++++++++++++++++++++++++++++++++++++++++++++++++++++++++++++++++ ++++++++++++++++++++++++++++++++++++++++++++++++++++++++++++++++++++++++++ ++++++++++++++++++++++++++++++++++

CUCM trasferisce i file da: /common/drf/d3-sb-11pub\_dUmmI\_Drf al server: 192.X.X.250 /UCM/Backups/d3-sb-11pub\_dUmmI\_Drf

Questa operazione viene eseguita per verificare se CUCM dispone di privilegi di lettura/scrittura. ++++++++++++++++++++++++++++++++++++++++++++++++++++++++++++++++++++++++++ ++++++++++++++++++++++++++++++++++++++++++++++++++++++++++++++++++++++++++ ++++++++++++++++++++++++++++++++++++++++++++++++++++++++++++++++++++++++++ ++++++++++++++++++++++++++++++++++

2018-12-24 11:39:23,581 DEBUG [NetMessageDispatch] - drfUtils:sftpPutFile: Transferring files from: /common/drf/d3-sb-11pub\_dUmmI\_Drf to the server: 192.X.X.250 /UCM/Backups/d3-sb-11pub\_dUmmI\_Drf

2018-12-24 11:39:23,581 DEBUG [NetMessageDispatch] - drfSftpProgressMonitor:: STARTING: 0 /common/drf/d3-sb-11pub\_dUmmI\_Drf -> /UCM/Backups/d3-sb-11pub\_dUmmI\_Drf total: 0

#### +++++++++++++++++++++ Trasferimento file completato +++++++++++++++++++++

2018-12-24 11:39:23,585 DEBUG [NetMessageDispatch] - drfSftpProgressMonitor:: ...File Transfer Completed

### ++++++++++++++++++++++++ CUCM chiude ChannelSftp... ++++++++++++++++++++++++

2018-12-24 11:39:23,586 DEBUG [NetMessageDispatch] - drfUtils:closeSFTPConnections: Closing ChannelSftp... 2018-12-24 11:39:23,586 DEBUG [NetMessageDispatch] - drfUtils:closeSFTPConnections: Disconnecting Channel... 2018-12-24 11:39:23,586 DEBUG [NetMessageDispatch] - drfUtils:closeSFTPConnections: Closing Session...

#### +++++++++++++++++++++++++++++++++++++++++ CUCM tenta di connettersi al server SFTP +++++++++++++++++++++++++++++++++++++++++

2018-12-24 11:39:23,586 DEBUG [NetMessageDispatch] - drfUtils:establishSftpConnection: Trying to connect to the SFTP server.

2018-12-24 11:39:23,587 DEBUG [NetMessageDispatch] - drfUtils:establishSftpConnection: Connecting SFTP server...

#### +++++++++++++++++++++++++++++++++

Autenticazione completata

+++++++++++++++++++++++++++++++++

2018-12-24 11:39:23,733 DEBUG [NetMessageDispatch] - drfUtils:establishSftpConnection: Authentication Completed Successfully, connected to remote server. Now opening a SFTP channel.

```
++++++++++++++++++++++++++++++++++++++++++++++++++++++++++++++++++++++++++
+++++++++++
CUCM elimina i file /UCM/Backups/d3-sb-11pub_dUmmI_Drf dal server: 192.X.X.250
```
Questa operazione viene eseguita per verificare se CUCM dispone di privilegi di lettura/scrittura. ++++++++++++++++++++++++++++++++++++++++++++++++++++++++++++++++++++++++++ +++++++++++

2018-12-24 11:39:24,277 DEBUG [NetMessageDispatch] - drfUtils:sftpDeleteFile: Deleting files /UCM/Backups/d3-sb-11pub\_dUmmI\_Drf from the server: 192.X.X.250

### ++++++++++++++++++ Eliminazione completata ++++++++++++++++++

2018-12-24 11:39:24,277 INFO [NetMessageDispatch] - drfutils.sftpDeleteFiles: Successfully deleted /UCM/Backups/d3-sb-11pub\_dUmmI\_Drf on the Server 192.X.X.250

++++++++++++++++++++++++ CUCM chiude ChannelSftp... ++++++++++++++++++++++++

2018-12-24 11:39:24,278 DEBUG [NetMessageDispatch] - drfUtils:closeSFTPConnections: Closing ChannelSftp... 2018-12-24 11:39:24,278 DEBUG [NetMessageDispatch] - drfUtils:closeSFTPConnections: Disconnecting Channel... 2018-12-24 11:39:24,278 DEBUG [NetMessageDispatch] - drfUtils:closeSFTPConnections: Closing Session... 2018-12-24 11:39:24,278 DEBUG [NetMessageDispatch] - drfUtils:isSftpLocationAccessible: Closing SFTP Client...

### Avvio di un backup manuale mediante la procedura GUI

Passaggio 1. Passare a CUCM > Disaster Recovery System > Backup > Backup manuale come mostrato nelle immagini:

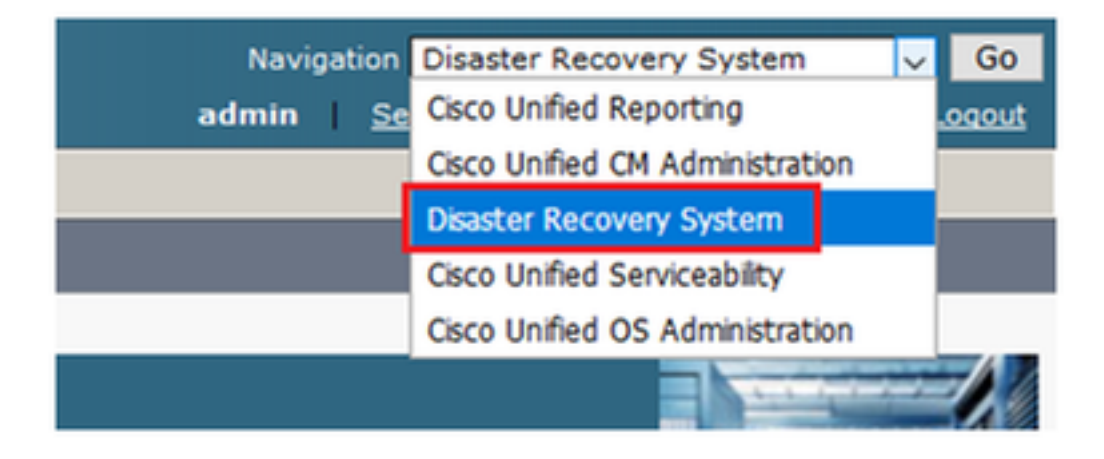

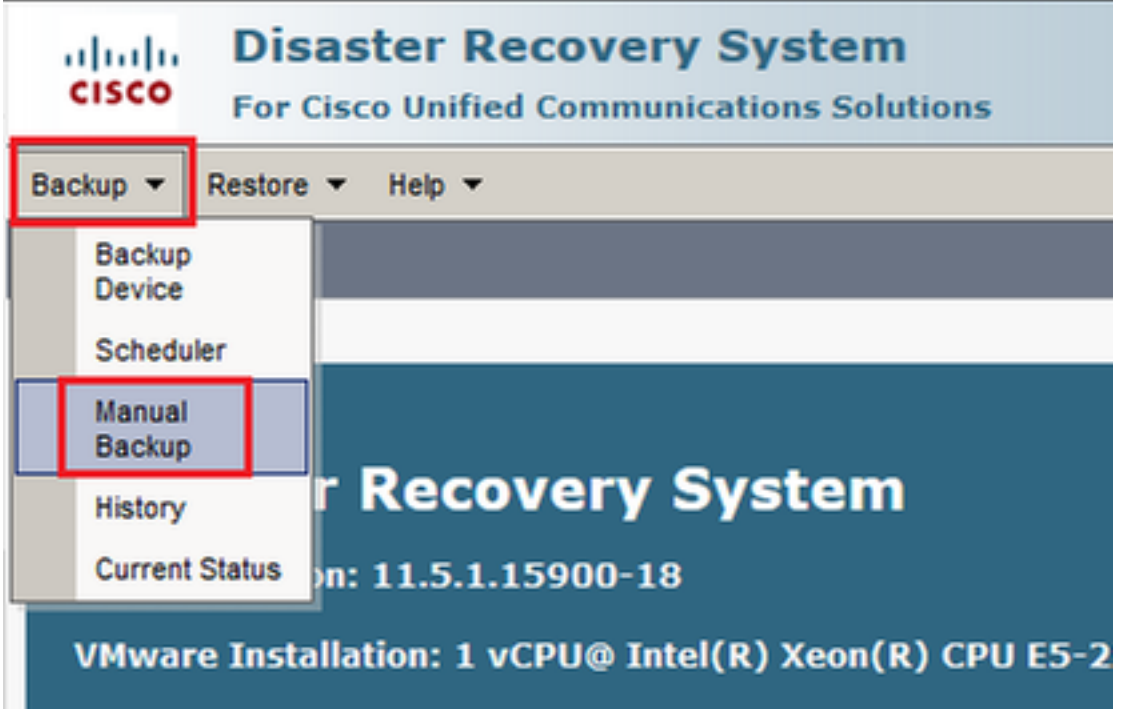

Passaggio 2. Selezionare il dispositivo di backup, le funzionalità di cui eseguire il backup e fare clic su Start. Per questo esempio, viene eseguito il backup solo della funzionalità UCM, come mostrato nell'immagine:

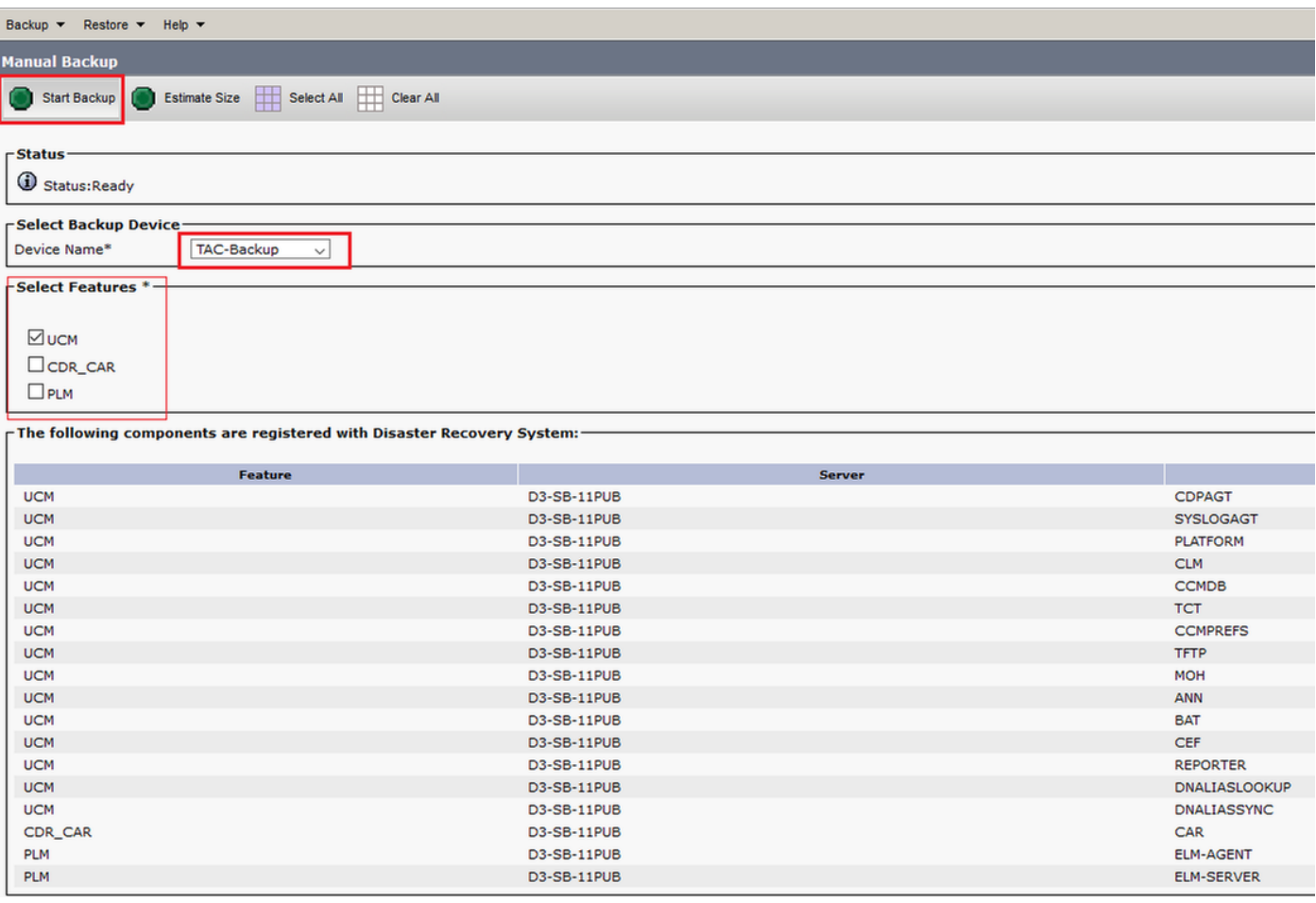

Quando il backup è in corso, viene visualizzata un'indicazione di stato come mostrato ●nell'immagine:

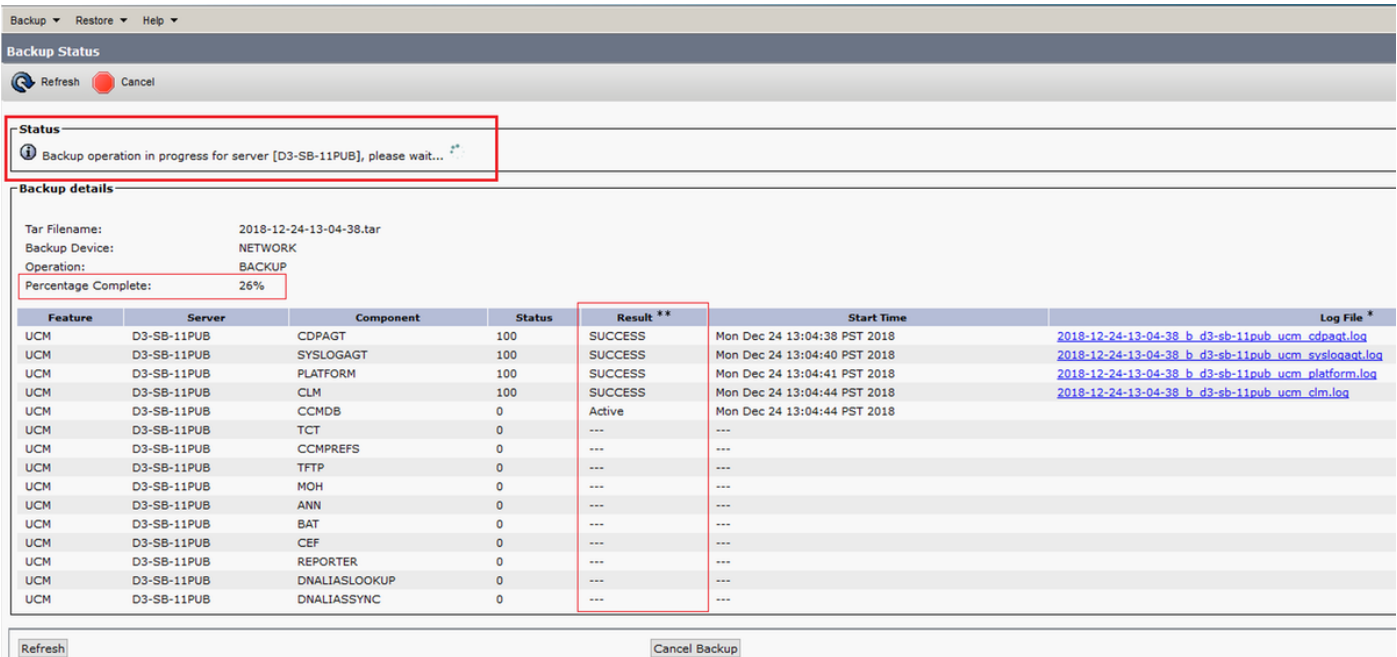

 $\bullet$  Una volta completato il backup, viene visualizzato il messaggio SUCCESS che indica il backup completato in CUCM, come mostrato nell'immagine:

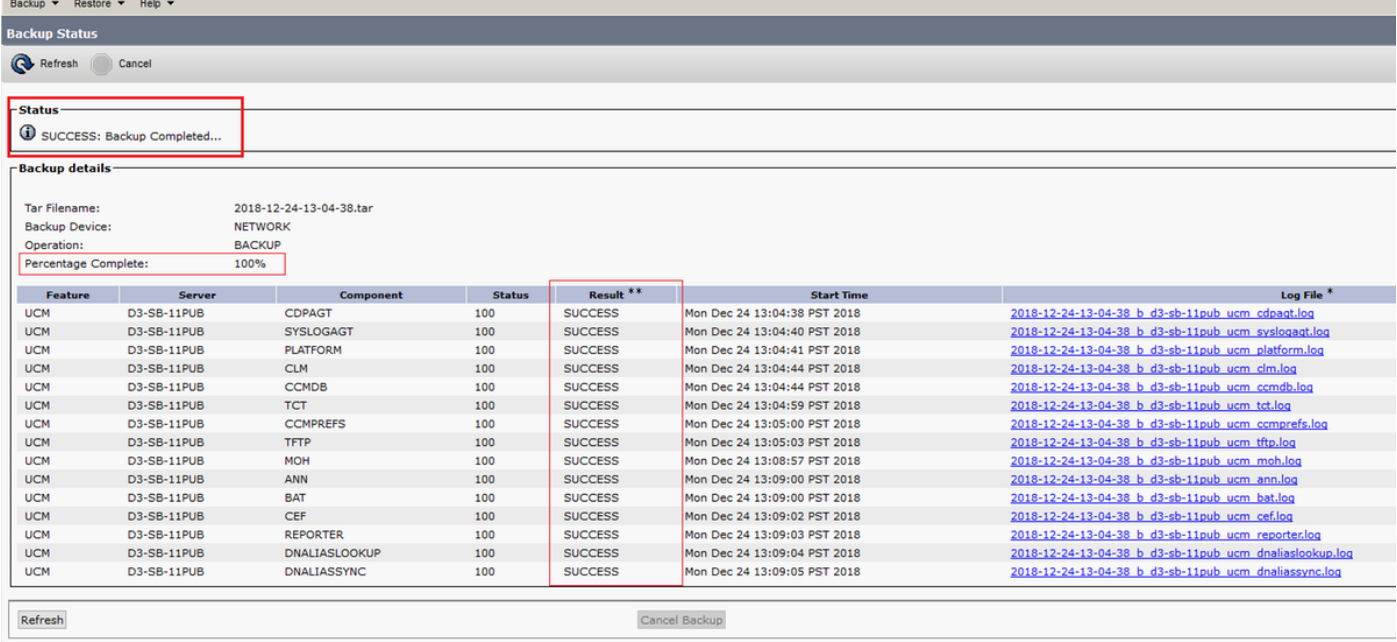

Una volta completato il backup, i file .TAR vengono visualizzati nella directory SFTP come ●mostrato nell'immagine. Questi file vengono utilizzati successivamente, se è necessario un ripristino:

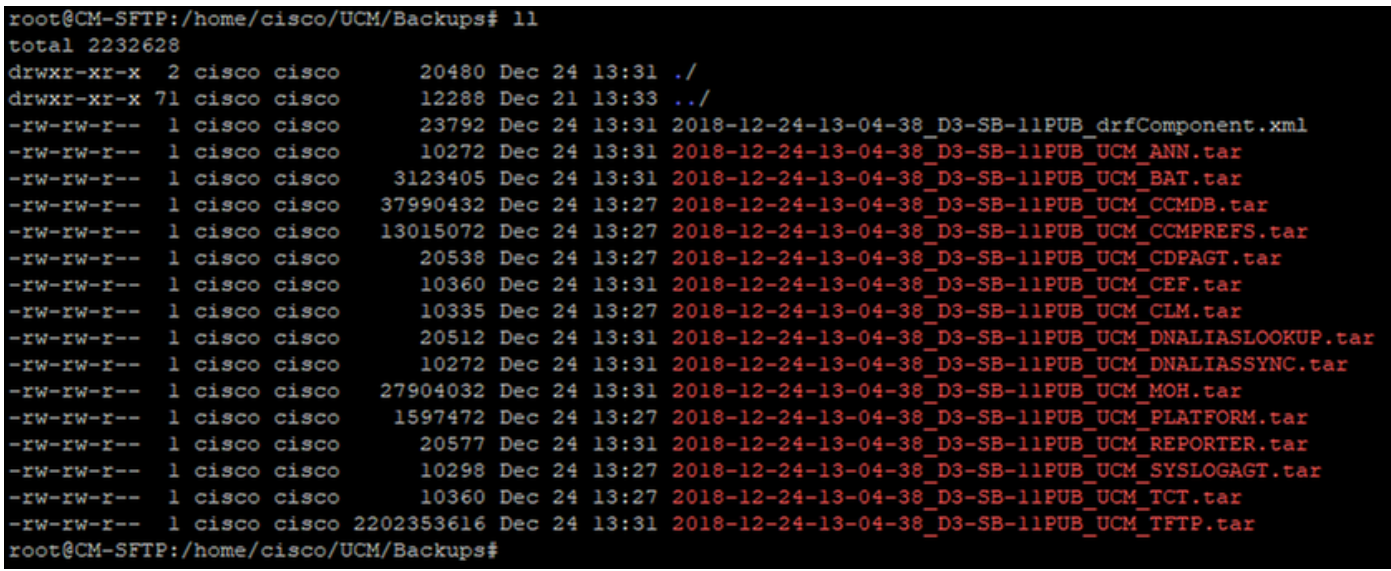

## Avvio di un backup manuale mediante la procedura CLI

Passaggio 1. SSH (Secure Shell) nell'indirizzo IP del server di pubblicazione CUCM e autenticazione con il nome utente e la password del sistema operativo, come mostrato nell'immagine:

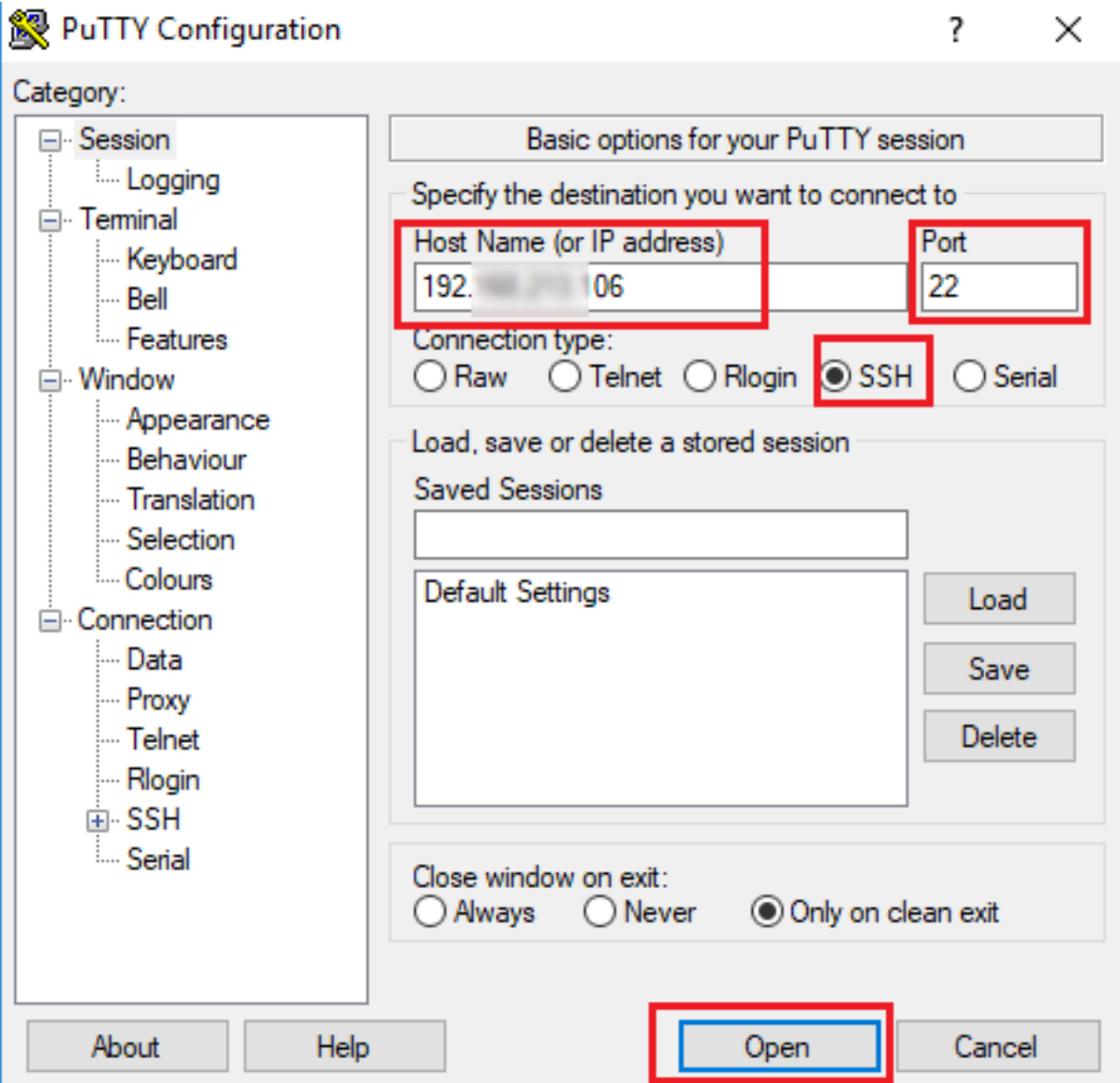

Passaggio 2. Avviare un backup manuale con la sintassi del comando: utilizza disaster\_recovery backup network <elenco funzionalità> <nome dispositivo di backup> come mostrato nell'immagine:

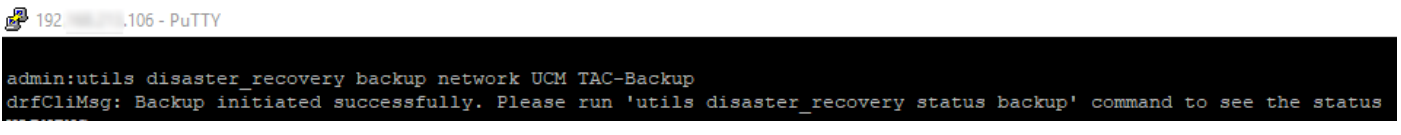

Quando il backup è in corso, viene visualizzata un'indicazione di stato con la sintassi del ●

**comando: utilizza il backup dello stato di disaster recovery** come mostrato nell'immagine:<br> *P*<sup>192</sup>. 192. 196-PuTTY

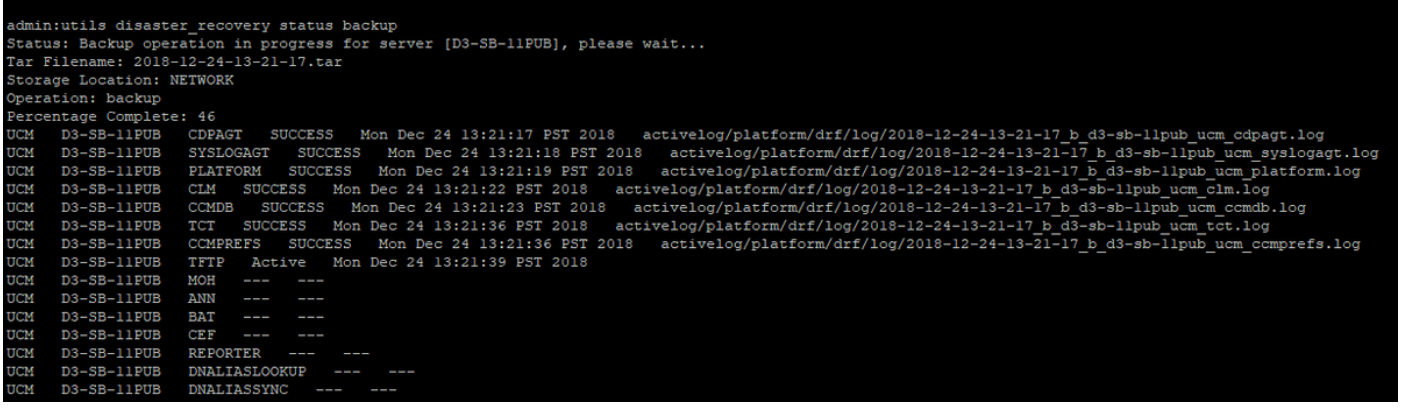

 $\bullet$  Una volta completato il backup, viene visualizzato un messaggio di operazione riuscita con la sintassi del comando: utilizza il backup dello stato di disaster recovery come mostrato nell'immagine:

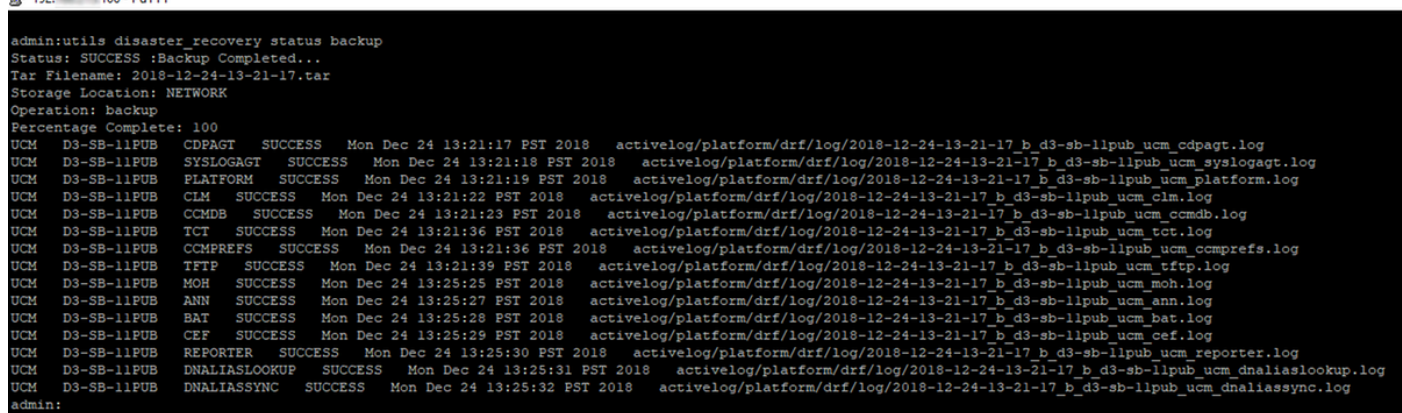

### Abilita backup pianificato tramite procedura GUI

Passaggio 1. Passare a CUCM > Disaster Recovery System > Backup > Scheduler > Aggiungi nuovo come mostrato nelle immagini:

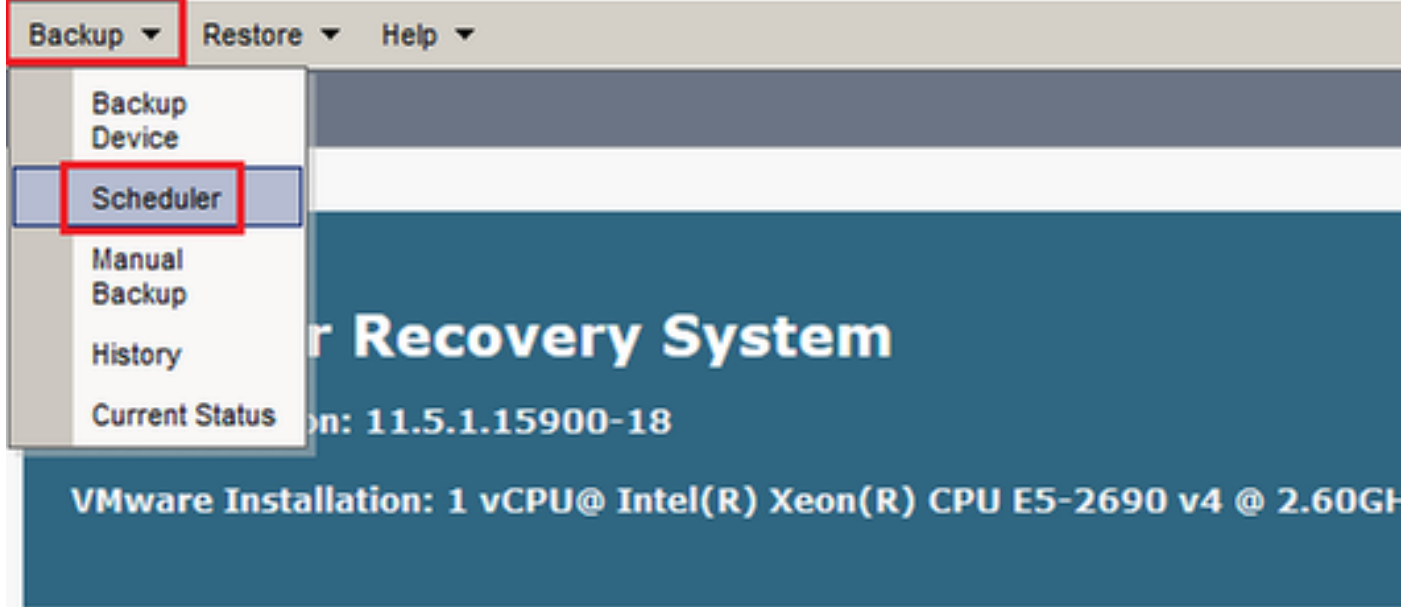

### **Disaster Recovery System** abab.<br>cisco

**For Cisco Unified Communications Solutions** 

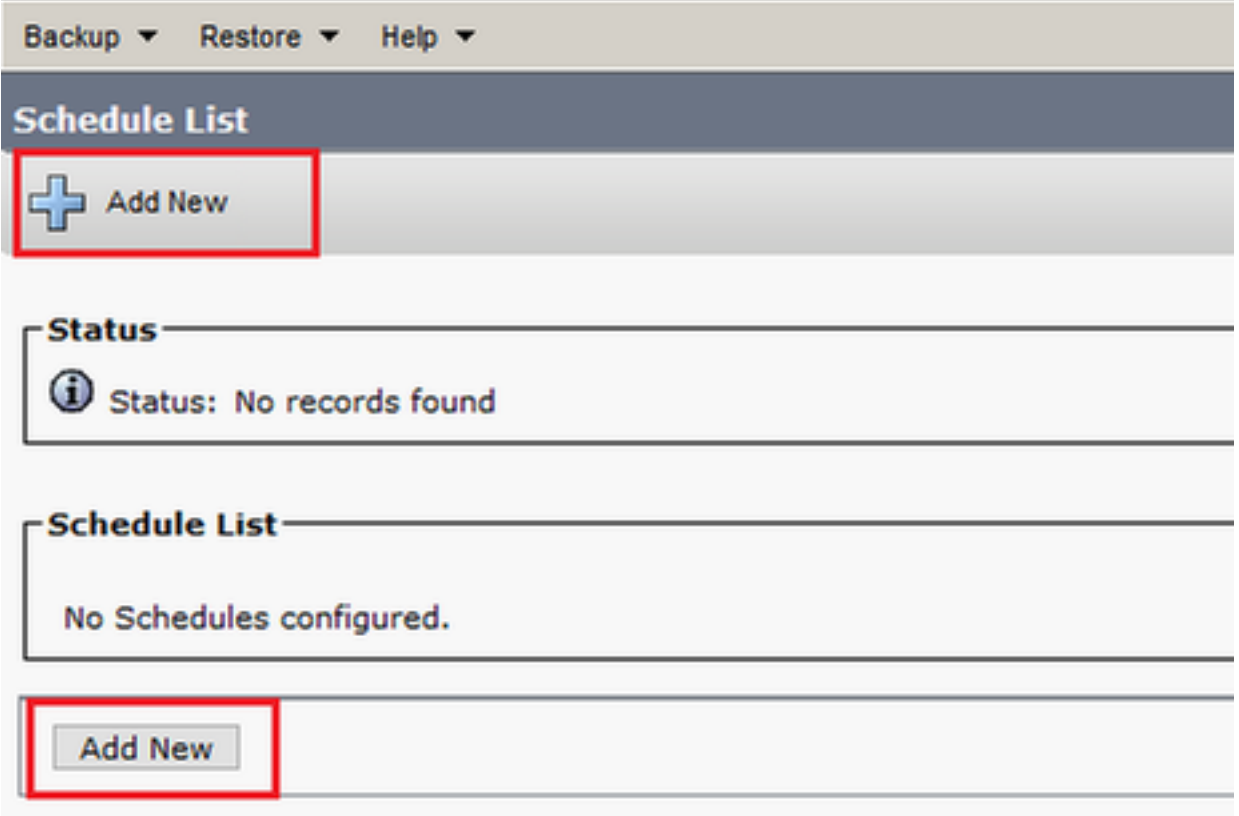

Passaggio 2. Aggiungere un nome per l'operazione di backup automatico come mostrato nell'immagine:

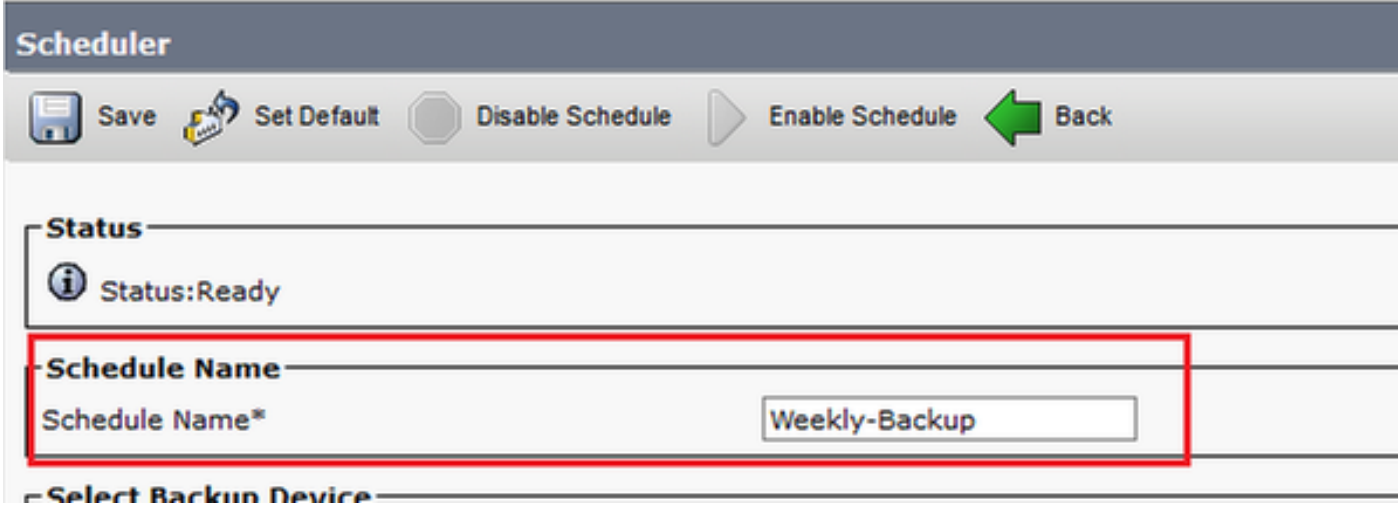

Passaggio 3. Seleziona un dispositivo di backup

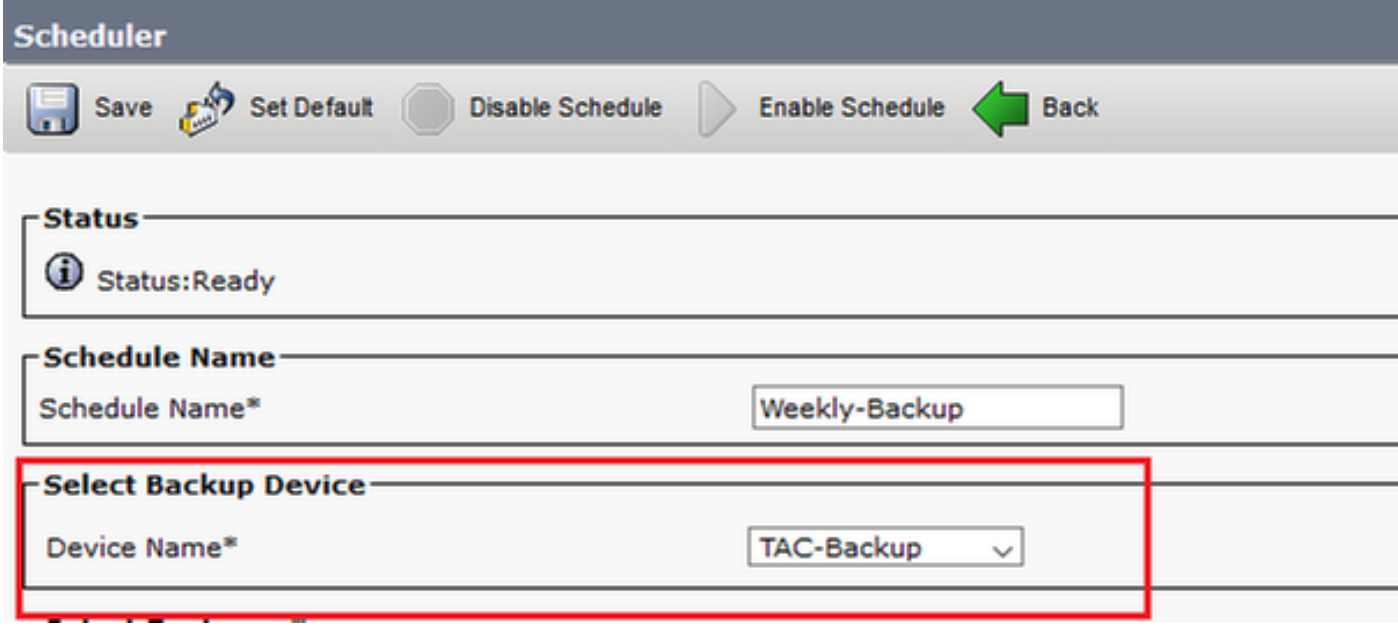

Passaggio 4. Selezionare le funzionalità di cui eseguire il backup

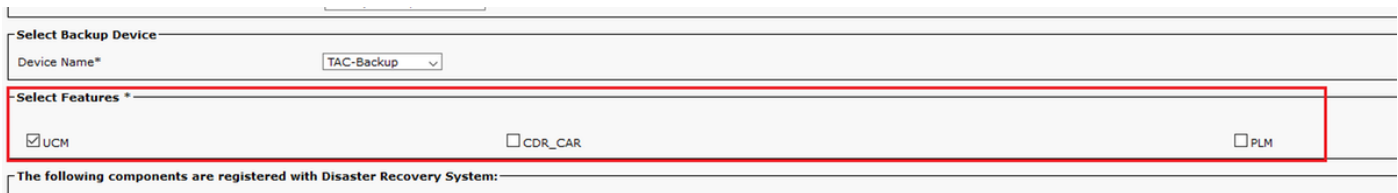

### Passaggio 5. Scegliere una data di inizio e scegliere la frequenza:

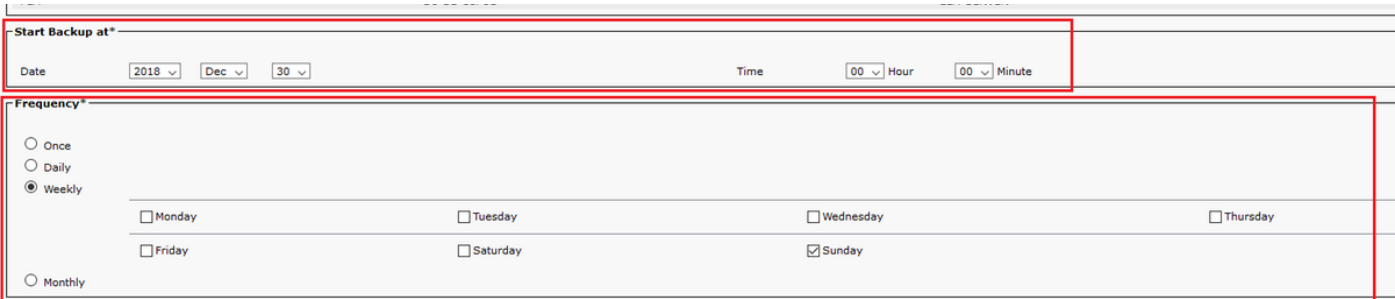

### Passaggio 6. Salvataggio

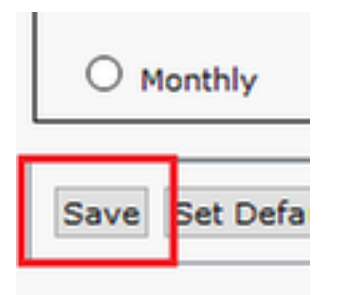

### Passaggio 7. Abilitare il backup pianificato:

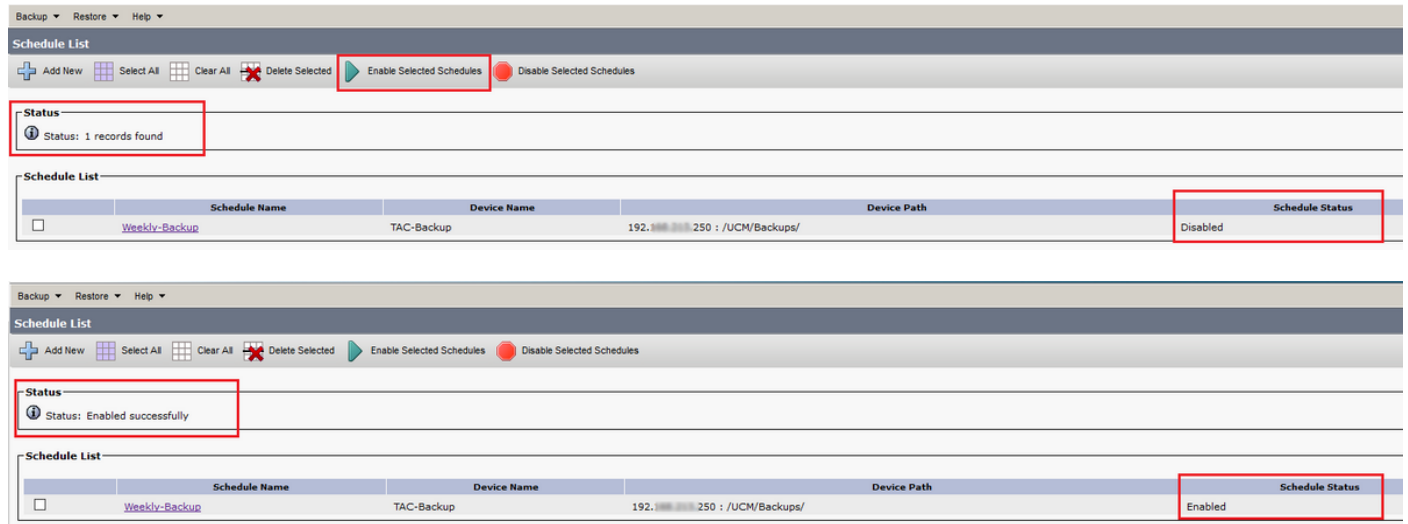

## Abilitazione del backup pianificato tramite la procedura CLI

Passaggio 1. SSH (Secure Shell) nell'indirizzo IP del server di pubblicazione CUCM e autenticazione con il nome utente e la password del sistema operativo, come mostrato nell'immagine:

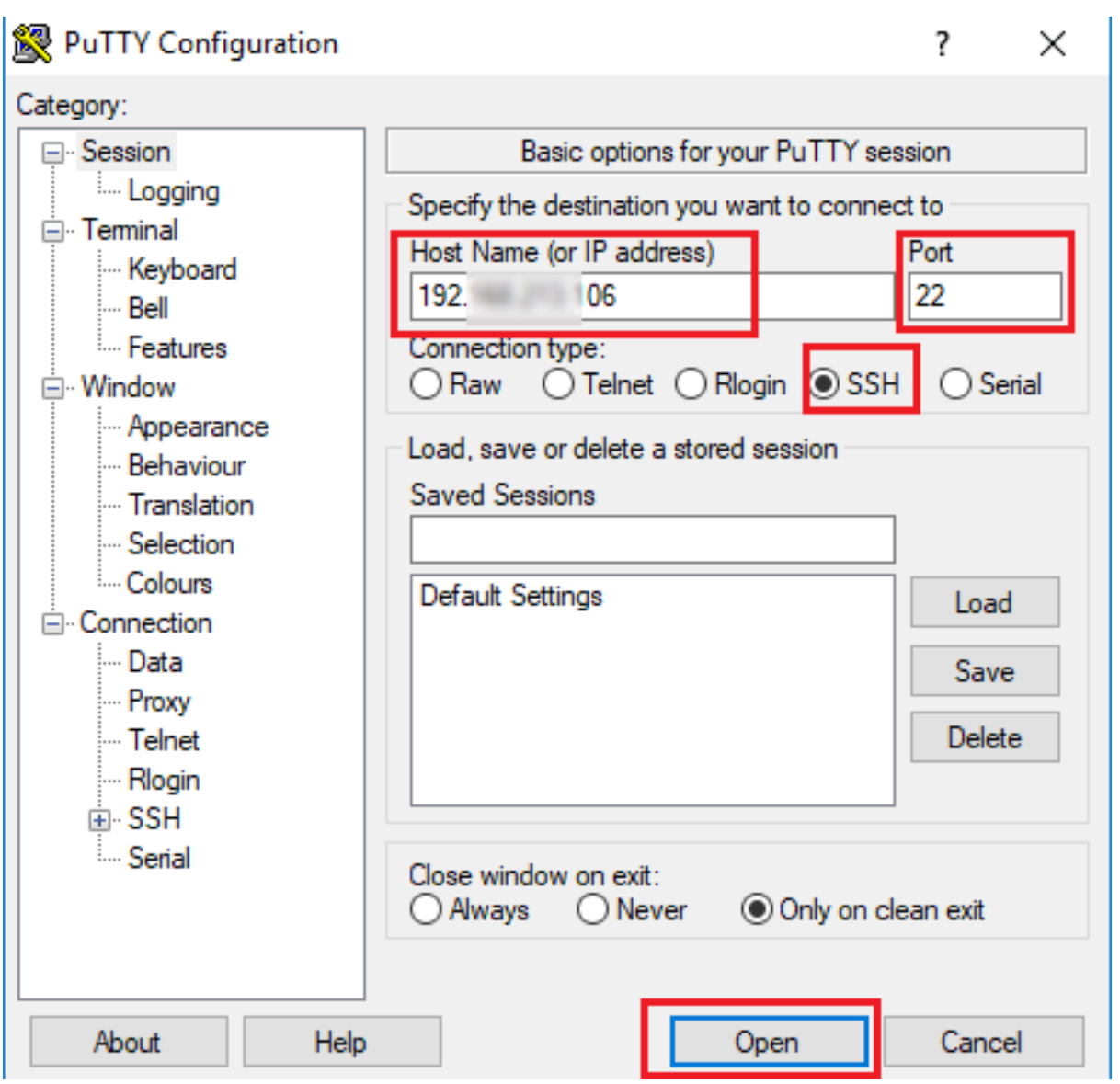

Passaggio 2. Aggiungere il backup pianificato con la sintassi del comando: utilizza la pianificazione di disaster\_recovery add <nomepianificazione> <nomeperiferica> <elenco funzionalità> <datetime><frequency> come mostrato nell'immagine:

```
106 - PuTTY
login as: admin
Command Line Interface is starting up, please wait ...
  Welcome to the Platform Command Line Interface
VMware Installation:
      1 vCPU: Intel(R) Xeon(R) CPU E5-2690 v4 @ 2.60GHz
      Disk 1: 80GB, Partitions aligned
       6144 Mbytes RAM
admin:utils disaster_recovery schedule add Weekly-Backup TAC-Backup UCM 2018/12/30-00:00 weekly
```
Passaggio 3. Abilitare il backup pianificato con la sintassi del comando: utilizza la pianificazione di disaster\_recovery enable <nomepianificazione> come mostrato nell'immagine:

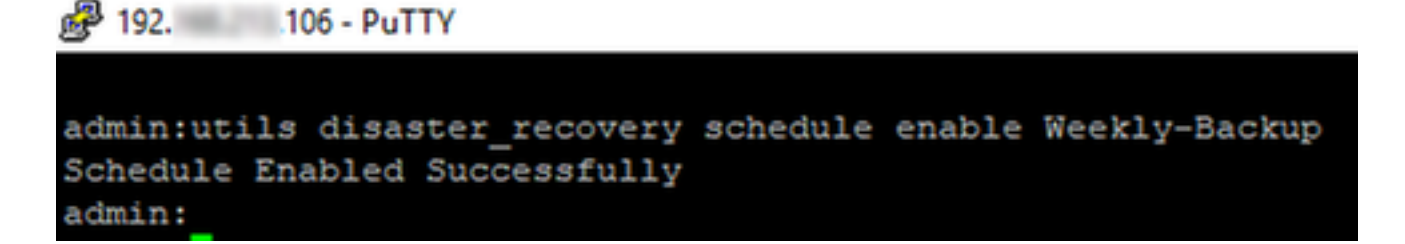

### Esempio di eliminazione di un backup precedente in CUCM

Configurazione del dispositivo di backup con il numero di backup impostato su 1 come mostrato nell'immagine:

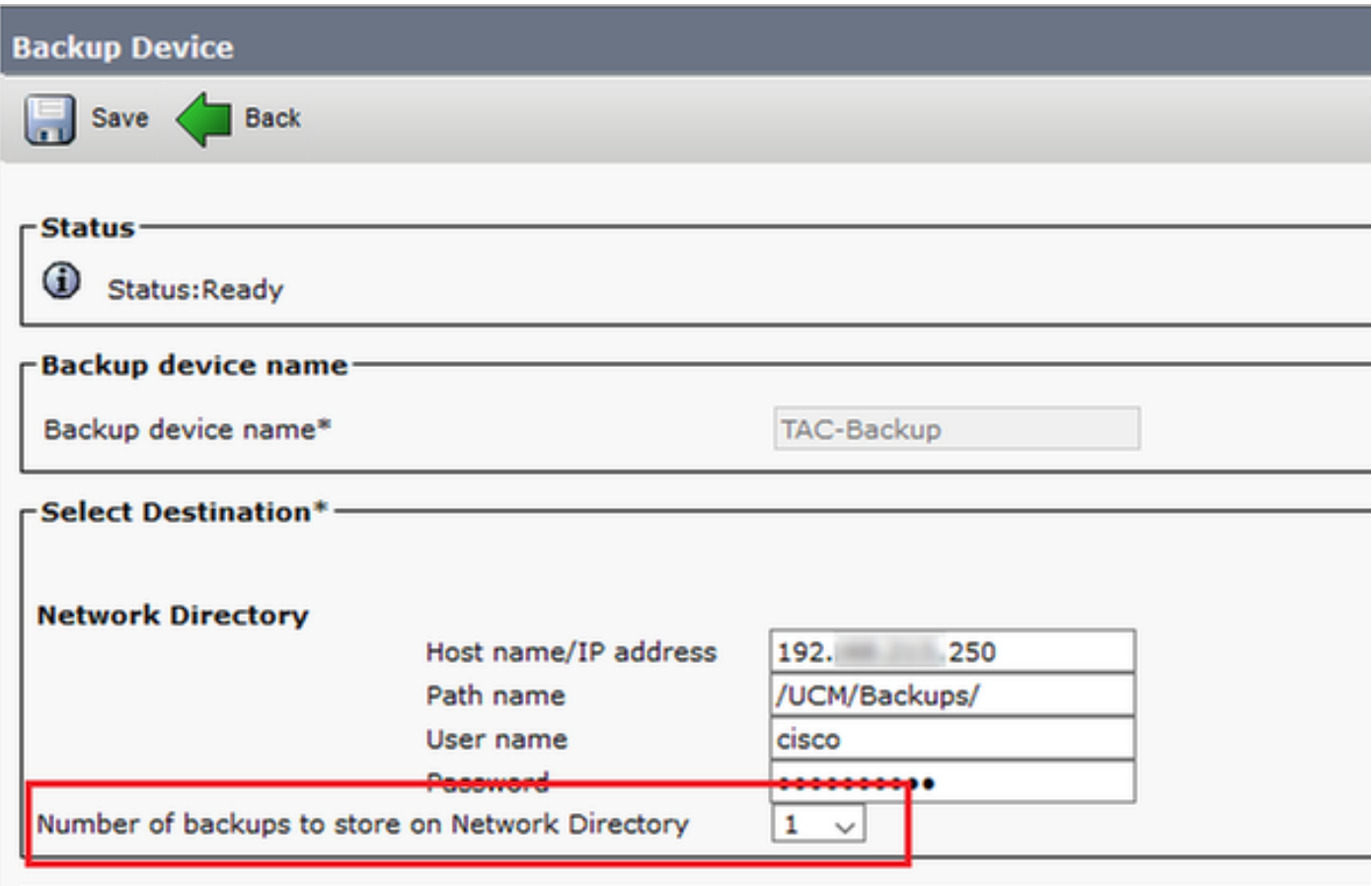

Directory di backup con un solo backup disponibile (16 file), come mostrato nell'immagine:

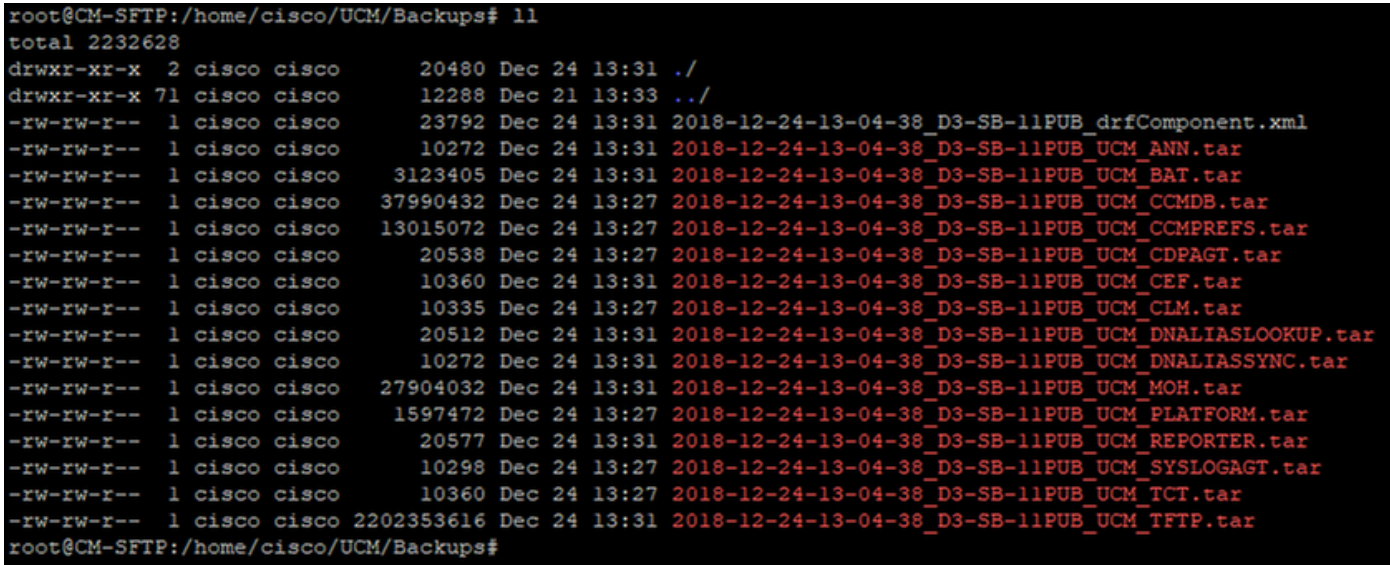

### CUCM inizia a trasferire i file di backup prima di eliminare il vecchio backup (raggiunge i 32 file):

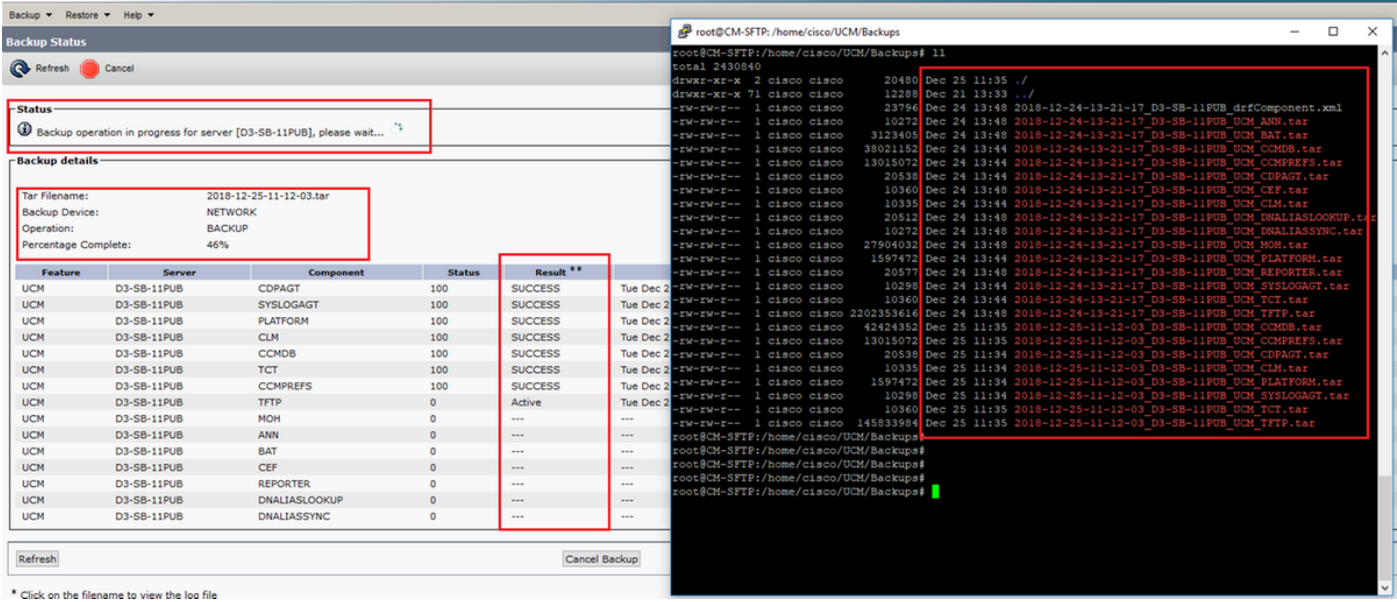

Una volta completato il backup, DRS elimina il backup precedente per renderlo conforme al numero di backup da archiviare nella directory di rete (16 file):

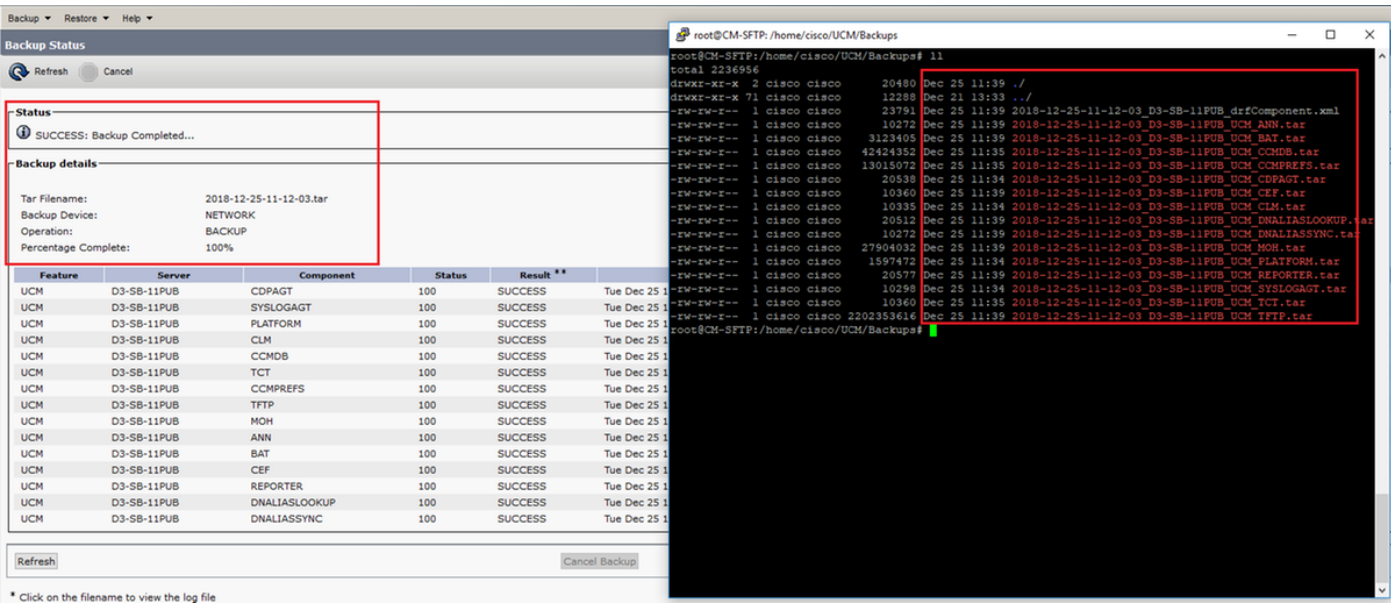

#### Analisi del log per il nuovo backup creato e il vecchio backup eliminato

### +++++++++++ Viene visualizzato il messaggio all'avvio di un backup manuale: INIZIA MANUALE +++++++++++

```
2018-12-25 11:11:59,486 DEBUG [NetMessageDispatch] - drfMessageValidator.validateMessage():
Starting introspection for Message ID = 1700 Message Body =
     ========== BEGIN msgSubBackup_REQ ==========
   m bLeaveTempBackupDirectoryInPlace : false
    destinationId : TAC-Backup
    backupType : MANUAL
    featuresTobeBackedup : [UCM]
     ========== END msgSubBackup_REQ ==========
```
#### +++++++++++++++++ Questo è il dispositivo aggiunto come dispositivo di backup: TAC-Backup +++++++++++++++++

2018-12-25 11:11:59,486 DEBUG [NetMessageDispatch] - drfMessageHandler:HandleBackup: The backup is being processed for the device: TAC-Backup

### ++++++++++++++++++++++++ Accertarsi che SFTP sia accessibile ++++++++++++++++++++++++

2018-12-25 11:11:59,487 DEBUG [NetMessageDispatch] - drfMessageHandler:HandleBackup: Executing sftpLsFiles to make sure SFTP is accessible. 2018-12-25 11:11:59,487 INFO [NetMessageDispatch] - drfUtils:sftpLsFiles-: Executing JSCH SFTP ls command for: User: ciscoHostName: 192.X.X.250 from source :/UCM/Backups/ with pattern -l 2018-12-25 11:11:59,487 DEBUG [NetMessageDispatch] - drfUtils:establishSftpConnection: Trying to connect to the SFTP server.

### ++++++++++++++++++++++++++++++++++ CUCM si connette al server SFTP remoto ++++++++++++++++++++++++++++++++++

2018-12-25 11:11:59,617 DEBUG [NetMessageDispatch] - drfUtils:establishSftpConnection: Authentication Completed Successfully, connected to remote server. Now opening a SFTP channel.

+++++++++++++++++++++++ Numero di funzionalità selezionate: Trovate 1 funzionalità selezionate Nome funzionalità: UCM +++++++++++++++++++++++

2018-12-25 11:11:59,834 DEBUG [NetMessageDispatch] - drfMessageHandler:setComponentBackupType: Found 1 features selected for Restore 2018-12-25 11:11:59,834 DEBUG [NetMessageDispatch] - drfMessageHandler:setComponentBackupType:

Feature Name: UCM. Server Name: D3-SB-11PUB. Component Name: CDPAGTDirectBackup set to : yes 2018-12-25 11:11:59,834 DEBUG [NetMessageDispatch] - drfMessageHandler:setComponentBackupType: Feature Name: UCM. Server Name: D3-SB-11PUB. Component Name: SYSLOGAGTDirectBackup set to : yes 2018-12-25 11:11:59,834 DEBUG [NetMessageDispatch] - drfMessageHandler:setComponentBackupType: Feature Name: UCM. Server Name: D3-SB-11PUB. Component Name: PLATFORMDirectBackup set to : yes 2018-12-25 11:11:59,834 DEBUG [NetMessageDispatch] - drfMessageHandler:setComponentBackupType: Feature Name: UCM. Server Name: D3-SB-11PUB. Component Name: CLMDirectBackup set to : yes 2018-12-25 11:11:59,834 DEBUG [NetMessageDispatch] - drfMessageHandler:setComponentBackupType: Feature Name: UCM. Server Name: D3-SB-11PUB. Component Name: CCMDBDirectBackup set to : yes

2018-12-25 11:11:59,834 DEBUG [NetMessageDispatch] - drfMessageHandler:setComponentBackupType: Feature Name: UCM. Server Name: D3-SB-11PUB. Component Name: TCTDirectBackup set to : yes 2018-12-25 11:11:59,835 DEBUG [NetMessageDispatch] - drfMessageHandler:setComponentBackupType: Feature Name: UCM. Server Name: D3-SB-11PUB. Component Name: CCMPREFSDirectBackup set to : yes 2018-12-25 11:11:59,835 DEBUG [NetMessageDispatch] - drfMessageHandler:setComponentBackupType: Feature Name: UCM. Server Name: D3-SB-11PUB. Component Name: TFTPDirectBackup set to : yes 2018-12-25 11:11:59,835 DEBUG [NetMessageDispatch] - drfMessageHandler:setComponentBackupType: Feature Name: UCM. Server Name: D3-SB-11PUB. Component Name: MOHDirectBackup set to : yes 2018-12-25 11:11:59,835 DEBUG [NetMessageDispatch] - drfMessageHandler:setComponentBackupType: Feature Name: UCM. Server Name: D3-SB-11PUB. Component Name: ANNDirectBackup set to : yes 2018-12-25 11:11:59,835 DEBUG [NetMessageDispatch] - drfMessageHandler:setComponentBackupType: Feature Name: UCM. Server Name: D3-SB-11PUB. Component Name: BATDirectBackup set to : yes 2018-12-25 11:11:59,835 DEBUG [NetMessageDispatch] - drfMessageHandler:setComponentBackupType: Feature Name: UCM. Server Name: D3-SB-11PUB. Component Name: CEFDirectBackup set to : yes 2018-12-25 11:11:59,835 DEBUG [NetMessageDispatch] - drfMessageHandler:setComponentBackupType: Feature Name: UCM. Server Name: D3-SB-11PUB. Component Name: REPORTERDirectBackup set to : yes 2018-12-25 11:11:59,835 DEBUG [NetMessageDispatch] - drfMessageHandler:setComponentBackupType: Feature Name: UCM. Server Name: D3-SB-11PUB. Component Name: DNALIASLOOKUPDirectBackup set to : yes

2018-12-25 11:11:59,835 DEBUG [NetMessageDispatch] - drfMessageHandler:setComponentBackupType: Feature Name: UCM. Server Name: D3-SB-11PUB. Component Name: DNALIASSYNCDirectBackup set to : yes

### ++++++++++++++++++++++++++ 33 file trovati nel percorso specificato ++++++++++++++++++++++++++

2018-12-25 11:16:23,886 DEBUG [TarWorkerThread] - drfutils.sftpLsFiles-: 33 files found at the given path 2018-12-25 11:16:23,886 DEBUG [TarWorkerThread] - drfutils.sftpLsFiles-: 2018-12-24-13-21-17\_D3- SB-11PUB\_UCM\_PLATFORM.tar 2018-12-25 11:16:23,886 DEBUG [TarWorkerThread] - drfutils.sftpLsFiles-: 2018-12-24-13-21-17\_D3- SB-11PUB\_drfComponent.xml 2018-12-25 11:16:23,886 DEBUG [TarWorkerThread] - drfutils.sftpLsFiles-: 2018-12-25-11-12-03\_D3- SB-11PUB\_UCM\_REPORTER.tar 2018-12-25 11:16:23,886 DEBUG [TarWorkerThread] - drfutils.sftpLsFiles-: 2018-12-25-11-12-03\_D3-

SB-11PUB\_UCM\_CLM.tar 2018-12-25 11:16:23,886 DEBUG [TarWorkerThread] - drfutils.sftpLsFiles-: 2018-12-24-13-21-17\_D3- SB-11PUB UCM DNALIASSYNC.tar 2018-12-25 11:16:23,886 DEBUG [TarWorkerThread] - drfutils.sftpLsFiles-: 2018-12-24-13-21-17\_D3- SB-11PUB\_UCM\_REPORTER.tar 2018-12-25 11:16:23,886 DEBUG [TarWorkerThread] - drfutils.sftpLsFiles-: 2018-12-25-11-12-03\_D3- SB-11PUB\_UCM\_MOH.tar 2018-12-25 11:16:23,886 DEBUG [TarWorkerThread] - drfutils.sftpLsFiles-: 2018-12-25-11-12-03\_D3- SB-11PUB\_UCM\_BAT.tar 2018-12-25 11:16:23,886 DEBUG [TarWorkerThread] - drfutils.sftpLsFiles-: 2018-12-24-13-21-17\_D3- SB-11PUB\_UCM\_CCMDB.tar 2018-12-25 11:16:23,886 DEBUG [TarWorkerThread] - drfutils.sftpLsFiles-: 2018-12-24-13-21-17\_D3- SB-11PUB\_UCM\_SYSLOGAGT.tar 2018-12-25 11:16:23,886 DEBUG [TarWorkerThread] - drfutils.sftpLsFiles-: 2018-12-25-11-12-03\_D3- SB-11PUB\_UCM\_CEF.tar 2018-12-25 11:16:23,886 DEBUG [TarWorkerThread] - drfutils.sftpLsFiles-: 2018-12-25-11-12-03\_D3- SB-11PUB\_UCM\_CCMPREFS.tar 2018-12-25 11:16:23,886 DEBUG [TarWorkerThread] - drfutils.sftpLsFiles-: 2018-12-24-13-21-17\_D3- SB-11PUB UCM CCMPREFS.tar 2018-12-25 11:16:23,886 DEBUG [TarWorkerThread] - drfutils.sftpLsFiles-: 2018-12-25-11-12-03\_D3- SB-11PUB\_UCM\_TCT.tar 2018-12-25 11:16:23,886 DEBUG [TarWorkerThread] - drfutils.sftpLsFiles-: 2018-12-24-13-21-17\_D3- SB-11PUB\_UCM\_CEF.tar 2018-12-25 11:16:23,886 DEBUG [TarWorkerThread] - drfutils.sftpLsFiles-: 2018-12-25-11-12-03\_D3- SB-11PUB UCM PLATFORM.tar 2018-12-25 11:16:23,886 DEBUG [TarWorkerThread] - drfutils.sftpLsFiles-: 2018-12-25-11-12-03\_D3SB-11PUB\_UCM\_CDPAGT.tar 2018-12-25 11:16:23,886 DEBUG [TarWorkerThread] - drfutils.sftpLsFiles-: 2018-12-25-11-12-03\_D3- SB-11PUB\_UCM\_ANN.tar 2018-12-25 11:16:23,886 DEBUG [TarWorkerThread] - drfutils.sftpLsFiles-: 2018-12-25-11-12-03\_D3- SB-11PUB UCM SYSLOGAGT.tar 2018-12-25 11:16:23,886 DEBUG [TarWorkerThread] - drfutils.sftpLsFiles-: 2018-12-24-13-21-17\_D3- SB-11PUB\_UCM\_TFTP.tar 2018-12-25 11:16:23,886 DEBUG [TarWorkerThread] - drfutils.sftpLsFiles-: 2018-12-25-11-12-03\_D3- SB-11PUB\_UCM\_TFTP.tar 2018-12-25 11:16:23,886 DEBUG [TarWorkerThread] - drfutils.sftpLsFiles-: 2018-12-25-11-12-03\_D3- SB-11PUB\_UCM\_CCMDB.tar 2018-12-25 11:16:23,886 DEBUG [TarWorkerThread] - drfutils.sftpLsFiles-: 2018-12-24-13-21-17\_D3- SB-11PUB\_UCM\_ANN.tar 2018-12-25 11:16:23,886 DEBUG [TarWorkerThread] - drfutils.sftpLsFiles-: 2018-12-25-11-12-03\_D3- SB-11PUB\_UCM\_DNALIASSYNC.tar 2018-12-25 11:16:23,886 DEBUG [TarWorkerThread] - drfutils.sftpLsFiles-: 2018-12-25-11-12-03\_D3- SB-11PUB UCM DNALIASLOOKUP.tar 2018-12-25 11:16:23,886 DEBUG [TarWorkerThread] - drfutils.sftpLsFiles-: 2018-12-24-13-21-17\_D3- SB-11PUB UCM CDPAGT.tar 2018-12-25 11:16:23,886 DEBUG [TarWorkerThread] - drfutils.sftpLsFiles-: 2018-12-24-13-21-17\_D3- SB-11PUB\_UCM\_MOH.tar 2018-12-25 11:16:23,886 DEBUG [TarWorkerThread] - drfutils.sftpLsFiles-: 2018-12-24-13-21-17\_D3- SB-11PUB\_UCM\_CLM.tar 2018-12-25 11:16:23,886 DEBUG [TarWorkerThread] - drfutils.sftpLsFiles-: 2018-12-24-13-21-17\_D3- SB-11PUB\_UCM\_DNALIASLOOKUP.tar 2018-12-25 11:16:23,886 DEBUG [TarWorkerThread] - drfutils.sftpLsFiles-: 2018-12-24-13-21-17\_D3- SB-11PUB\_UCM\_BAT.tar 2018-12-25 11:16:23,886 DEBUG [TarWorkerThread] - drfutils.sftpLsFiles-: 2018-12-24-13-21-17\_D3- SB-11PUB\_UCM\_TCT.tar

#### ++++++++++++++++++++++++++++++++++

Questa opzione consente di tenere traccia del numero di backup: DRS ottiene un elenco degli ID di backup precedenti: 2018-12-24-13-21-17 2018-12-25-11-12-03 ++++++++++++++++++++++++++++++++++

2018-12-25 11:16:23,887 INFO [TarWorkerThread] - drfSftpManager:drfGetListOfBackups: Adding the backup id after the \_pubhostname filtering:2018-12-24-13-21-17 2018-12-25 11:16:23,887 INFO [TarWorkerThread] - drfSftpManager:drfGetListOfBackups: Adding the backup id after the \_pubhostname filtering:2018-12-25-11-12-03

#### ++++++++++++ dimensioni elenco: 1 ++++++++++++

```
2018-12-25 11:16:24,852 INFO [TarWorkerThread] - drfSftpManager.RemoveOldBackupSet: list size :
1
```
++++++++++++++++++++++++++++++++++++++++++++++++++++++++++++++++++++++++++ ++++++++++++++++++++++++++++++++++++++++++++++++++++++++++++++++++++++++++ ++++++++++++++++++++++++++++++++++++++++++++++++++++++++++++++++++++++++++ ++++++++++++++++++++++++++++++++++ CUCM rimuove: /UCM/Backups/2018-12-24-13-21-17\_D3-SB-11PUB\* ++++++++++++++++++++++++++++++++++++++++++++++++++++++++++++++++++++++++++

++++++++++++++++++++++++++++++++++++++++++++++++++++++++++++++++++++++++++ ++++++++++++++++++++++++++++++++++++++++++++++++++++++++++++++++++++++++++ ++++++++++++++++++++++++++++++++++

2018-12-25 11:16:24,852 INFO [TarWorkerThread] - drfSftpManager.RemoveOldBackupSet: Removing: /UCM/Backups/2018-12-24-13-21-17\_D3-SB-11PUB\*

### +++++++++++++++++++++++ L'elenco ora ha solo 1 backup +++++++++++++++++++++++

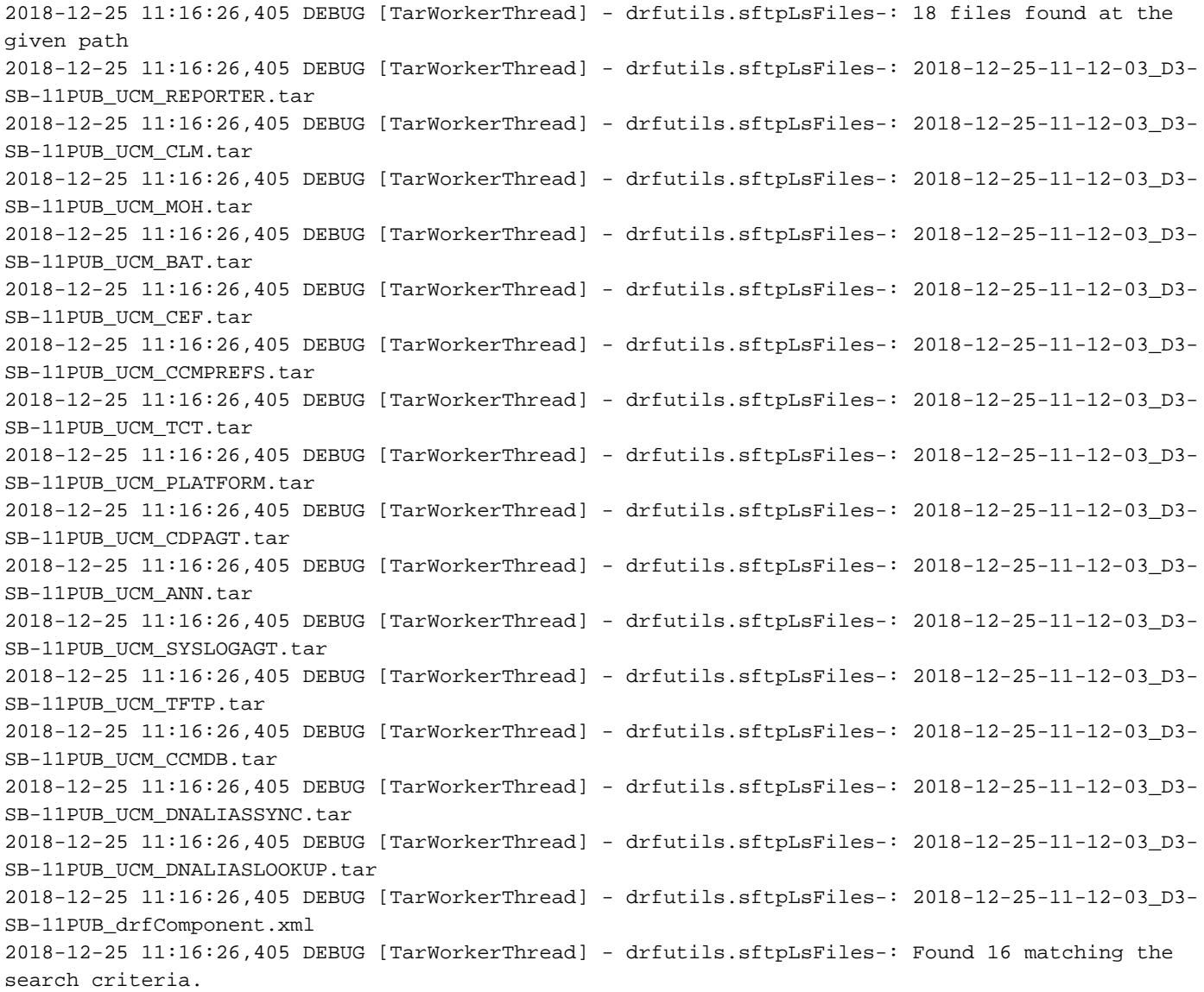

### ++++++++++++++++++++++++ CUCM chiude ChannelSftp... ++++++++++++++++++++++++

2018-12-25 11:16:26,405 DEBUG [TarWorkerThread] - drfUtils:closeSFTPConnections: Closing ChannelSftp... 2018-12-25 11:16:26,405 DEBUG [TarWorkerThread] - drfUtils:closeSFTPConnections: Disconnecting Channel... 2018-12-25 11:16:26,405 DEBUG [TarWorkerThread] - drfUtils:closeSFTPConnections: Closing Session...

### +++++++++++++++++++++++++++++ OPERAZIONE DI BACKUP COMPLETATA +++++++++++++++++++++++++++++

2018-12-25 11:16:26,572 INFO [TarWorkerThread] - {STATE\_IDLE} drfBackup:CompleteBackup(Device=- ): === BACKUP operation COMPLETED ===

# **Verifica**

Per verificare che il backup sia riuscito, è necessario visualizzare il messaggio di stato SUCCESS: Backup completato come mostrato nell'immagine:

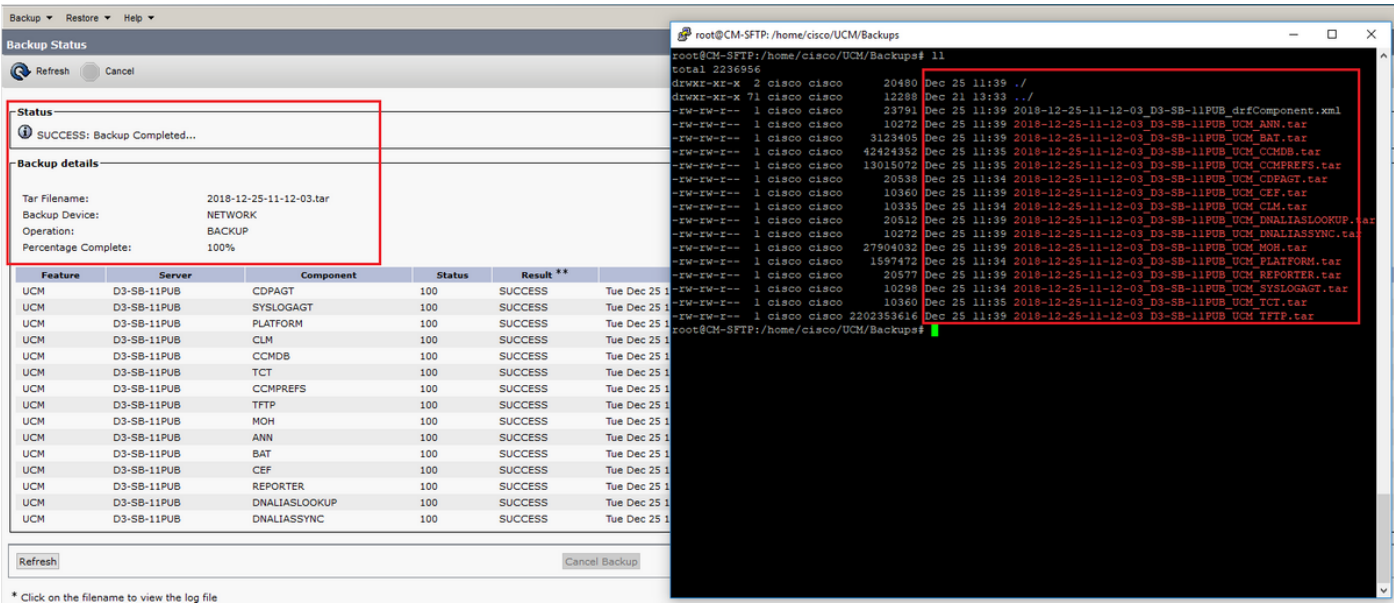

## Risoluzione dei problemi

Per risolvere i problemi relativi ai backup in CUCM, è necessario:

- Registri locali DRF
- Registri master DRF

In RTMT, selezionare Trace and Log Central > Collect Files > Cisco DRF Local & Cisco DRF Master per tutti i server, come mostrato nell'immagine:

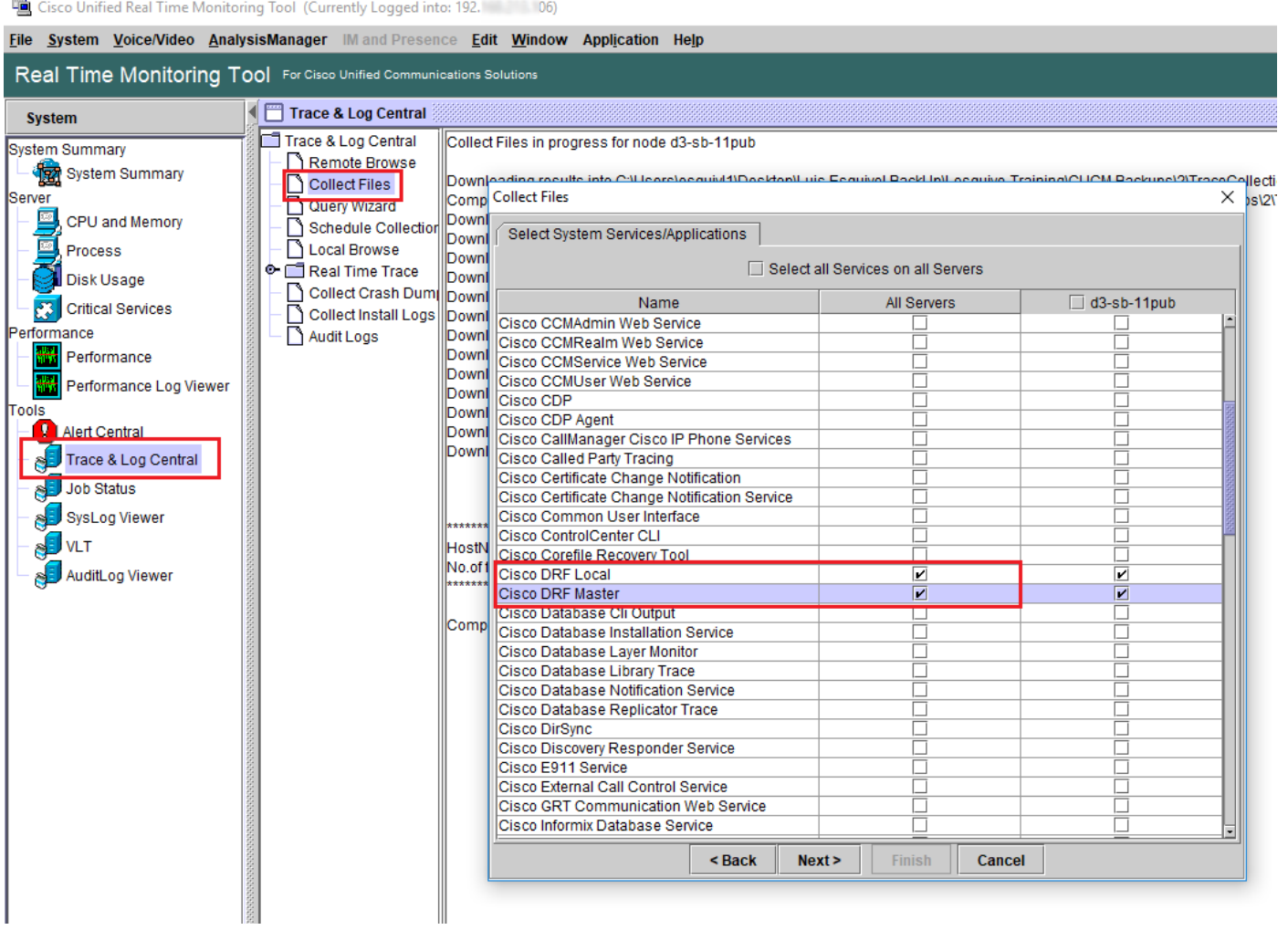

Per ulteriori informazioni, vedere [Come raccogliere le tracce per CUCM 9.x o versioni successive.](/content/en/us/support/docs/unified-communications/unified-communications-manager-callmanager/200787-How-to-Collect-Traces-for-CUCM-9-x-10-x.html)

Si consiglia l'accesso all'SFTP remoto.